# 將Cisco ISE作為RADIUS伺服器與Windows Server 2012根CA在FTD上配置AnyConnect VPN  $\overline{\phantom{a}}$

# 目錄

目錄 簡介 必要條件 需求 採用元件 設定 網路圖表 組態 從Windows Server匯出根CA證書 在員工Windows/Mac PC上安裝根CA證書 在FTD上產生CSR、取得Windows伺服器根CA簽名的CSR,然後在FTD上安裝已簽署的憑證 下載AnyConnect映像+ AnyConnect配置檔案編輯器並建立.xml配置檔案 設定FTD上的Anyconnect VPN (使用根CA憑證) 配置FTD NAT規則以將VPN流量免於NAT,因為該VPN流量無論如何都將解密,並建立訪問控制策 略/規則 新增FTD作為網路裝置並配置思科ISE上的策略集(使用RADIUS共用金鑰) 在員工Windows/Mac PC上使用AnyConnect VPN客戶端下載、安裝並連線到FTD 驗證 FTD Cisco ISE AnyConnect VPN客戶端 疑難排解 **DNS** 證書強度(用於瀏覽器相容性) 連線和防火牆配置

# 目錄

# 簡介

本文說明如何使用Cisco ISE(身份服務引擎)作為RADIUS伺服器在FTD(Firepower威脅防禦)防 火牆上配置AnyConnect VPN(虛擬專用網路)。我們使用Windows Server 2012作為我們的根 CA(證書頒發機構),以便通過VPN的通訊由證書保護,即員工PC將信任FTD的證書,因為FTD VPN證書已由Windows Server 2012根CA簽署

## 必要條件

## 需求

必須在網路中部署和運行以下內容:

- 部署了具有基本連線的Firepower管理中心和Firepower威脅防禦防火牆
- 在您的網路中部署和運行思科ISE
- 部署了Windows Server(具有Active Directory),並且員工的Windows/Mac PC已加入 AD(Active Directory)域

在下面的示例中,員工將在其Windows/Mac PC上開啟AnyConnect客戶端,並使用其憑據通過 VPN安全地連線到FTD的外部介面。FTD會根據Cisco ISE檢查其使用者名稱和密碼(Cisco ISE會檢 查Windows Server Active Directory以驗證其使用者名稱、密碼和組,即只有AD組「Employees」 中的使用者才能通過VPN進入公司網路。

## 採用元件

本檔案中的資訊是根據以下軟體版本:

- •運行6.2.3的Firepower管理中心和Firepower威脅防禦
- 執行2.4的思科身分識別服務引擎
- 執行4.6.0的Cisco AnyConnect安全行動化使用者03049
- •運行Active Directory和證書服務的Windows Server 2012 R2 (這是所有證書的根CA)
- Windows 7、Windows 10、Mac PC

# 設定

網路圖表

## **Topology**

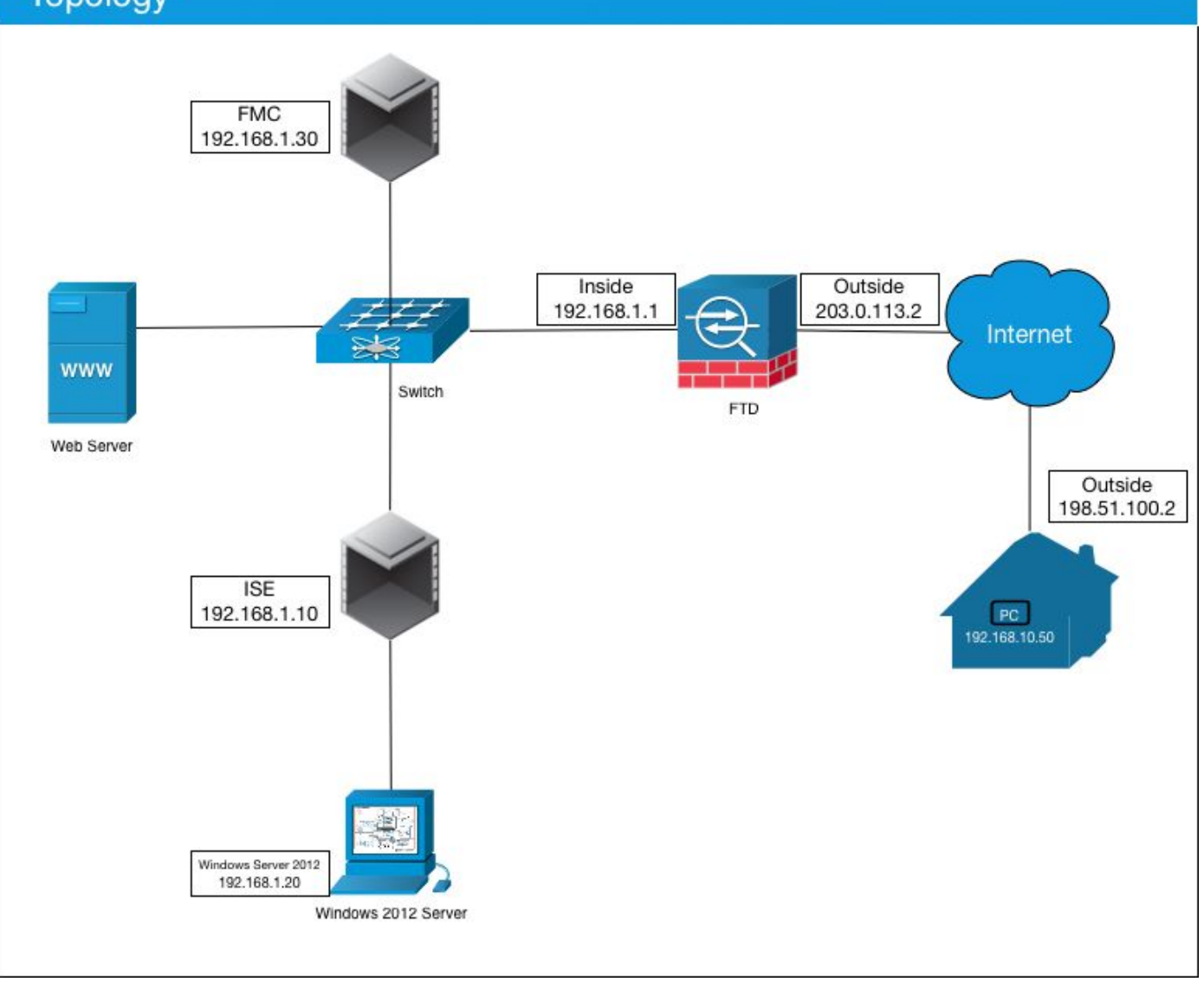

在此使用案例中,運行Anyconnect VPN客戶端的員工的Windows/Mac PC將連線到FTD防火牆的外 部公共IP地址,並且Cisco ISE會在他們通過VPN連線後(取決於他們是Active Directory中的AD組 的成員),動態授予他們對某些內部或網際網路資源(可配置)的有限或完全訪問許可權

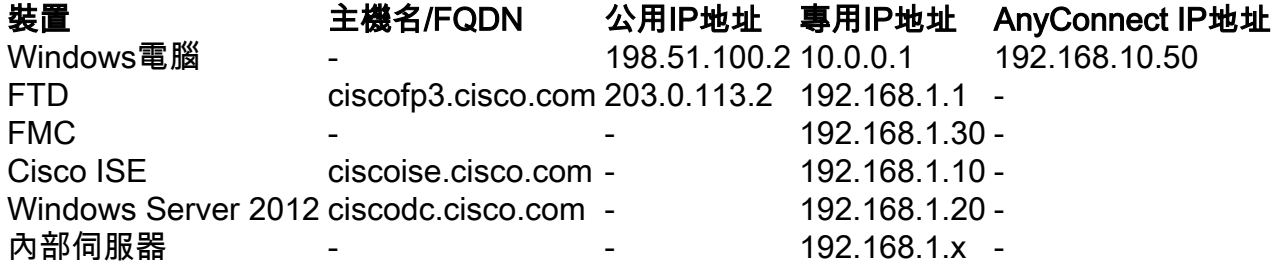

### 組態

### 從Windows Server匯出根CA證書

在本文檔中,我們將使用Microsoft Windows Server 2012作為證書的根CA。使用者端PC會信任此 根CA通過VPN安全連線到FTD(請參閱以下步驟)。 這樣可以確保使用者通過Internet安全連線到 FTD,並從家中訪問內部資源。他們的PC將信任其瀏覽器和AnyConnect客戶端中的連線。

轉到<http://192.168.1.20/certsrv>,然後按照以下步驟下載您的Windows Server根CA證書:

### 按一下「Download a CA certificate, certificate chain, or CRL」

← → C' △ <sup>3</sup> 192.168.1.20/certsrv/ Microsoft Active Directory Certificate Services - cisco-CISCODC-CA

#### Welcome

Use this Web site to request a certificate for your Web browser, e communicate with over the Web, sign and encrypt messages, an

You can also use this Web site to download a certificate authority pending request.

For more information about Active Directory Certificate Services,

#### Select a task:

Request a certificate View the status of a pending certificate request Download a CA certificate, certificate chain, or CRI

### 按一下Download Certificate,並將其重新命名為「RootCAcert3.cer」

 $\leftarrow$   $\rightarrow$  C'  $\,\,\cap\,\,$  @ 192.168.1.20/certsrv/certcarc.asp

Microsoft Active Directory Certificate Services - cisco-CISCODC-CA

#### Download a CA Certificate, Certificate Chain, or CRL

To trust certificates issued from this certification authority, install this CA certificate.

To download a CA certificate, certificate chain, or CRL, select the certificate and encoding method.

#### **CA** certificate:

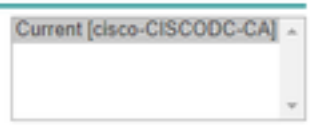

**Encoding method:** 

® DER ● Base 64

Install CA certificate Download CA certificate Download CA certificate chain Download latest base CRL Download latest delta CRL

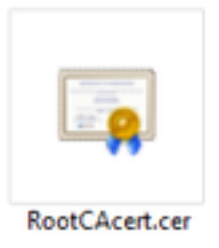

### 在員工Windows/Mac PC上安裝根CA證書

方法1:通過Windows Server組策略在所有員工PC上安裝證書(對於超過10個VPN使用者的理想選 擇):

方法2:通過在每台PC上單獨安裝證書,在所有員工PC上安裝證書(非常適合測試一個VPN使用者  $)$ :

按一下右鍵員工的Windows/Mac PC上的證書,然後按一下Install Certificate

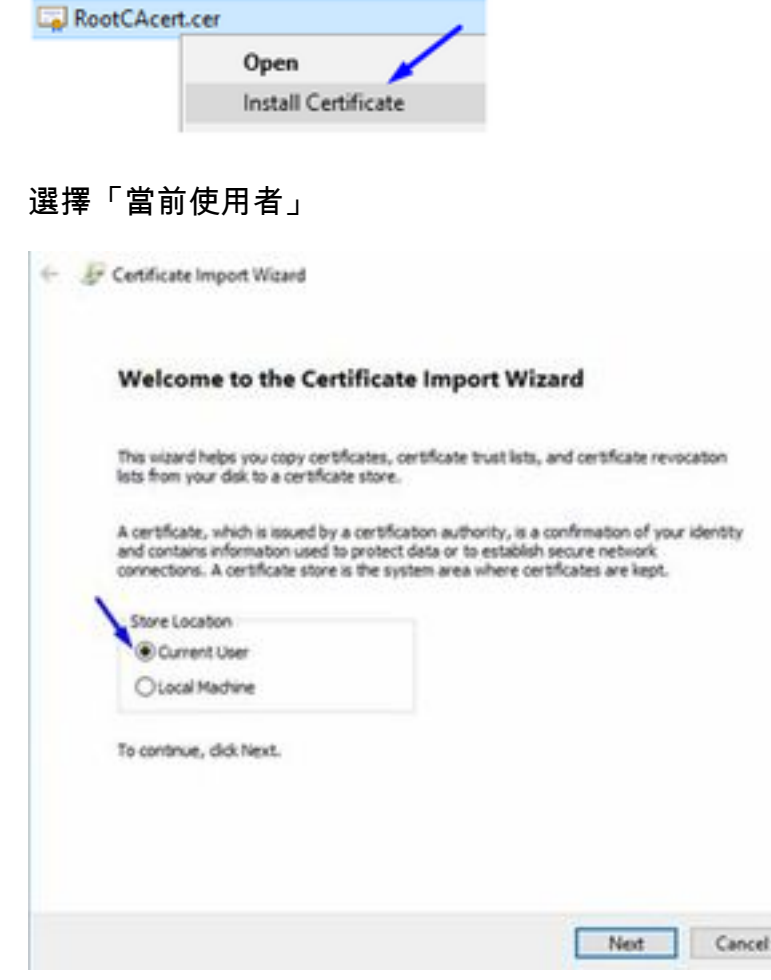

選擇**將所有證書放入以下儲存**,然後選擇Trusted Root Certification Authorities,按一下Ok,按一 下Next,然後按一下Finish

Ħ

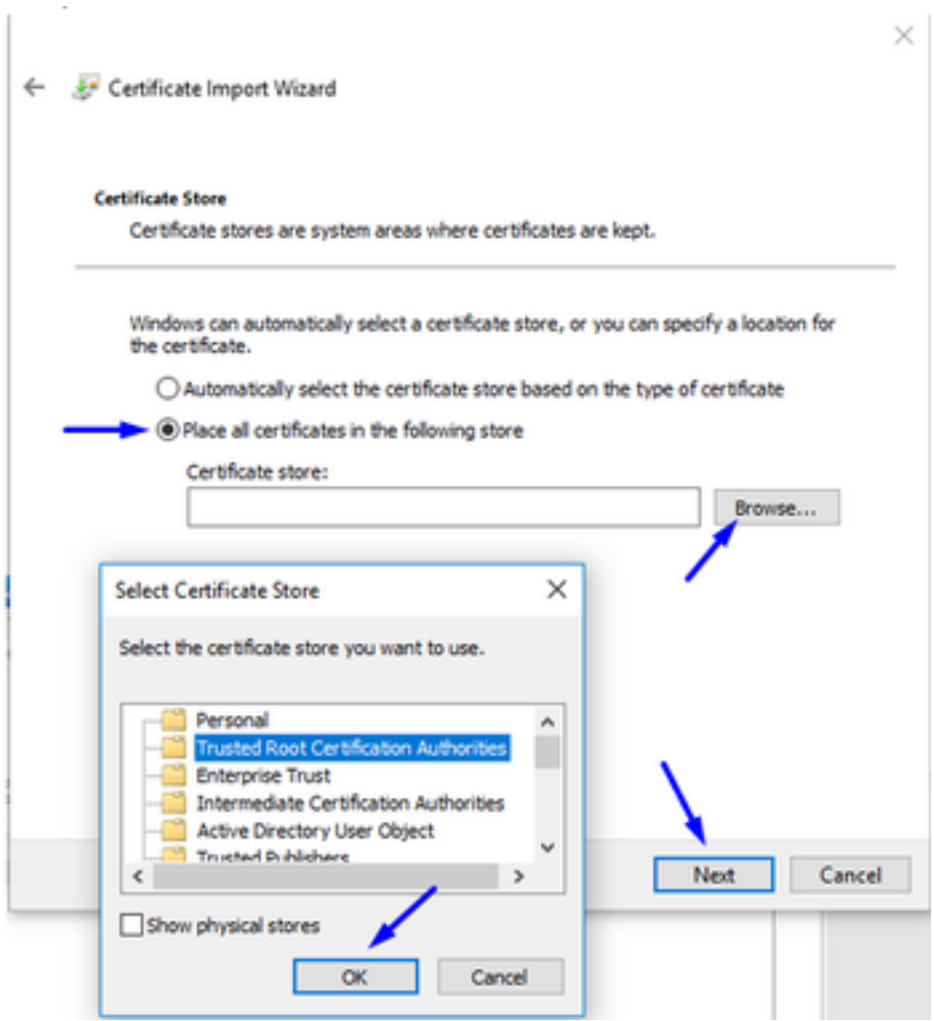

## 在FTD上產生CSR、取得Windows伺服器根CA簽名的CSR,然後在FTD上安裝已簽署的憑證

轉至Objects > Object Management > PKI > Cert Enrollment, 按一下AddCert Enrollment

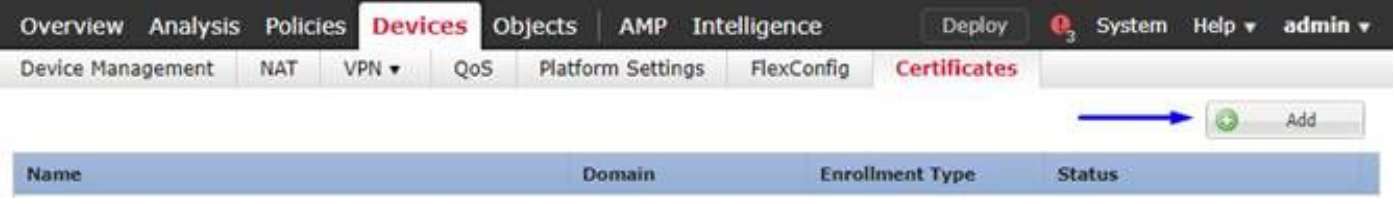

按一下Add Cert Enrollment按鈕

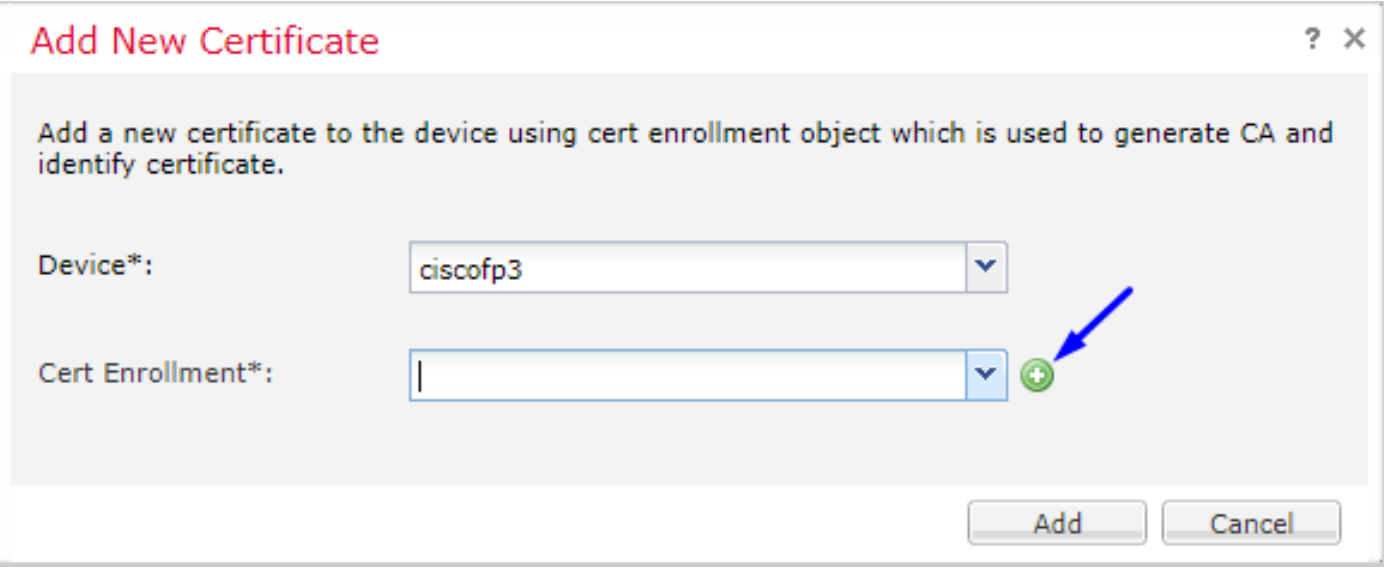

選擇Enrollment Type > Manual 如下圖所示,我們需要將根CA證書貼上到此處:

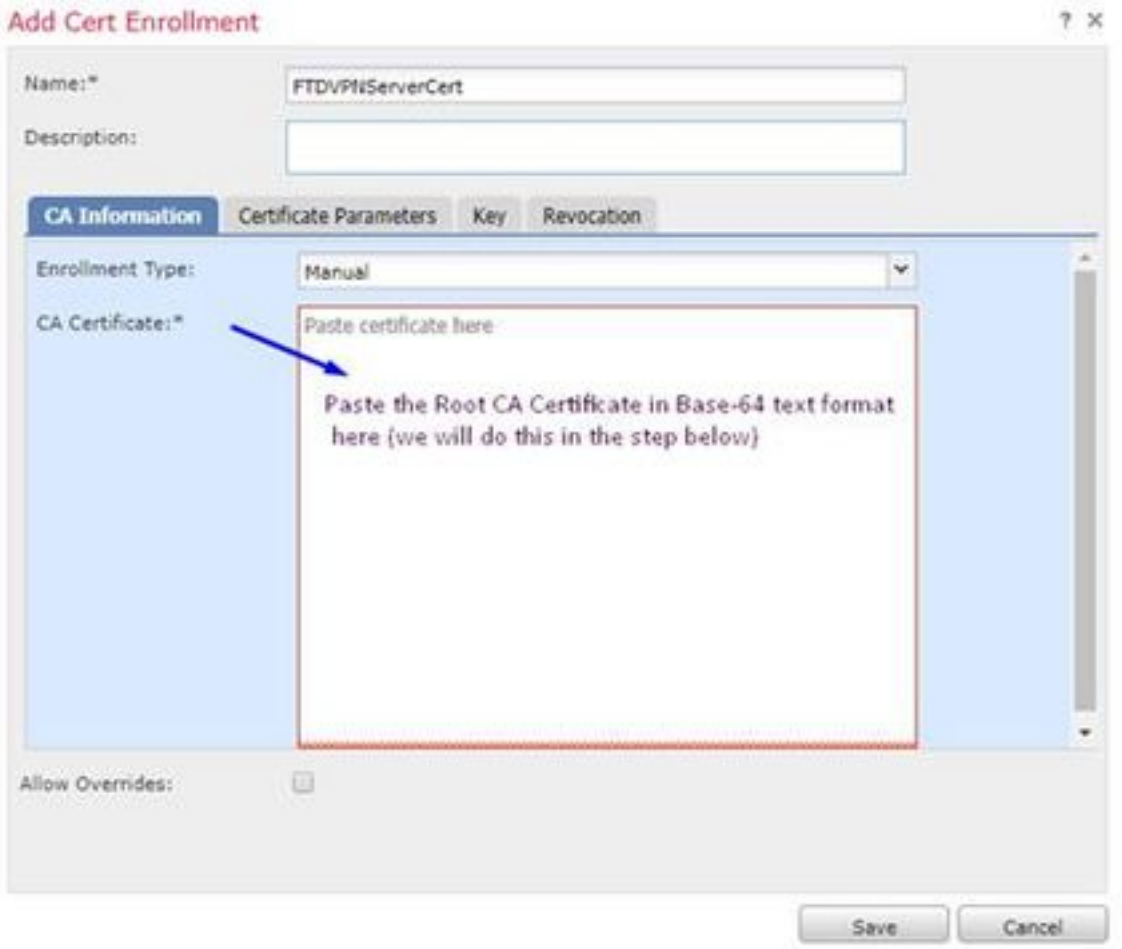

以下是下載根CA憑證、以文字格式檢視並將其貼上到以上方塊中的方式:

轉到<http://192.168.1.20/certsrv>

按一下「Download a CA certificate, certificate chain, or CRL」

#### $\leftarrow$   $\rightarrow$  C'  $\hat{\Omega}$  |  $\otimes$  192.168.1.20/certsrv/

Microsoft Active Directory Certificate Services -- cisco-CISCODC-CA

#### Welcome

Use this Web site to request a certificate for your Web browser, e communicate with over the Web, sign and encrypt messages, an

You can also use this Web site to download a certificate authority pending request.

For more information about Active Directory Certificate Services,

#### Select a task:

Request a certificate View the status of a pending certificate request Download a CA certificate, certificate chain, or CRI

### 按一下Base 64按鈕>按一下Download CA Certificate

 $\leftarrow$   $\rightarrow$  C'  $\Omega$  @ 192.168.1.20/certsrv/certcarc.asp

Microsoft Active Directory Certificate Services -- cisco-CISCODC-CA

#### Download a CA Certificate, Certificate Chain, or CRL

To trust certificates issued from this certification authority, install this CA certificate.

To download a CA certificate, certificate chain, or CRL, select the certificate and encoding method.

**CA** certificate:

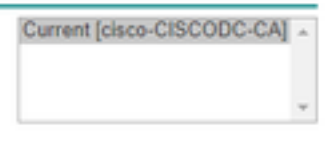

**Encoding method:** 

**ODER** ® Base 64 <del><</del>

**Install CA certificate** Download CA certificate Download CA certificate chain Download latest base CRL Download latest delta CRL

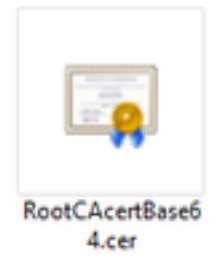

在記事本中開啟RootCAcertBase64.cer檔案

從以下Windows AD Server複製並貼上.cer內容(根CA證書):

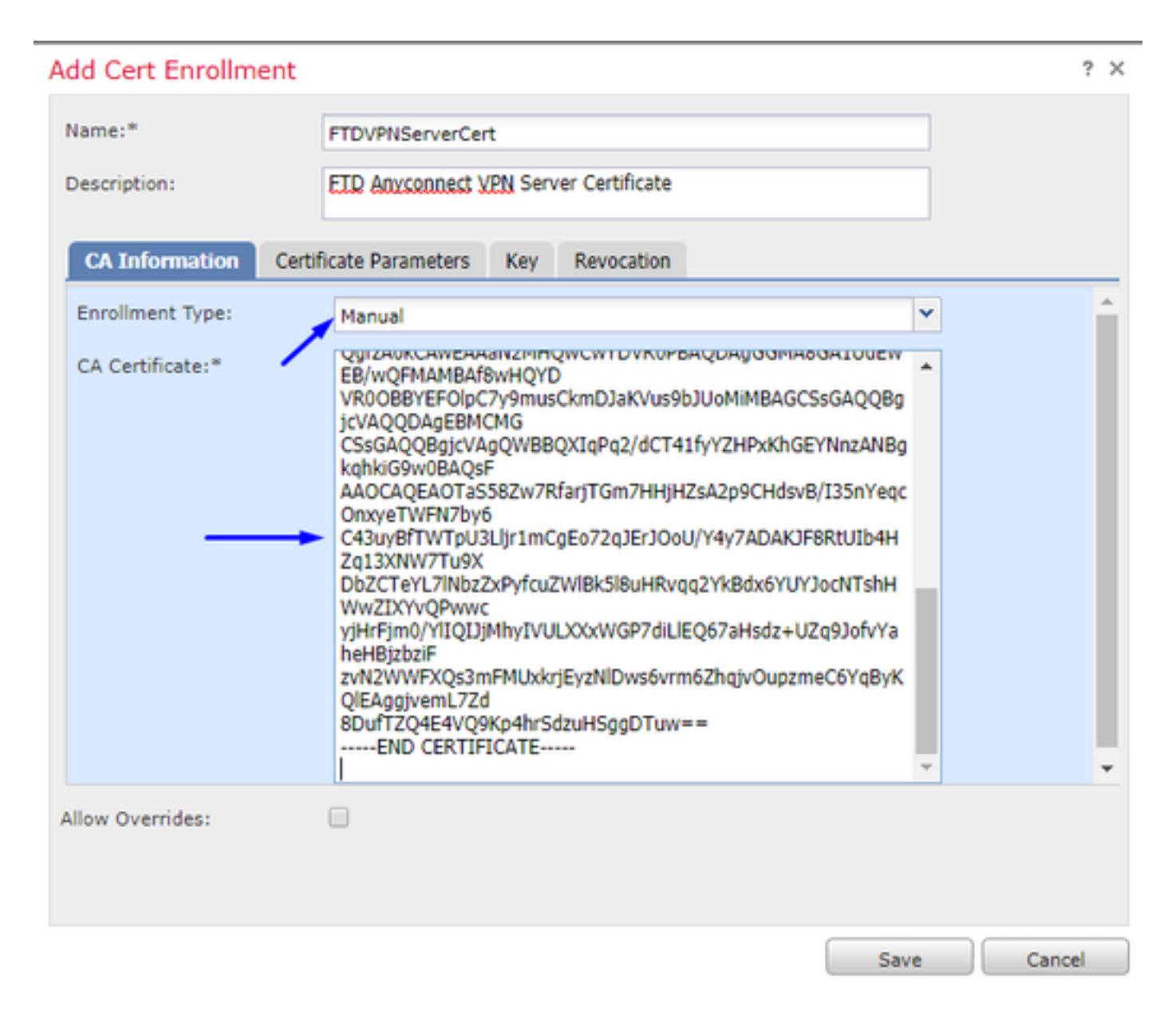

### 按一下Certificate Parameters頁籤>>鍵入您的證書資訊

附註:

自定義FQDN欄位必須是FTD的FQDN

「公用名稱」欄位必須是FTD的FQDN

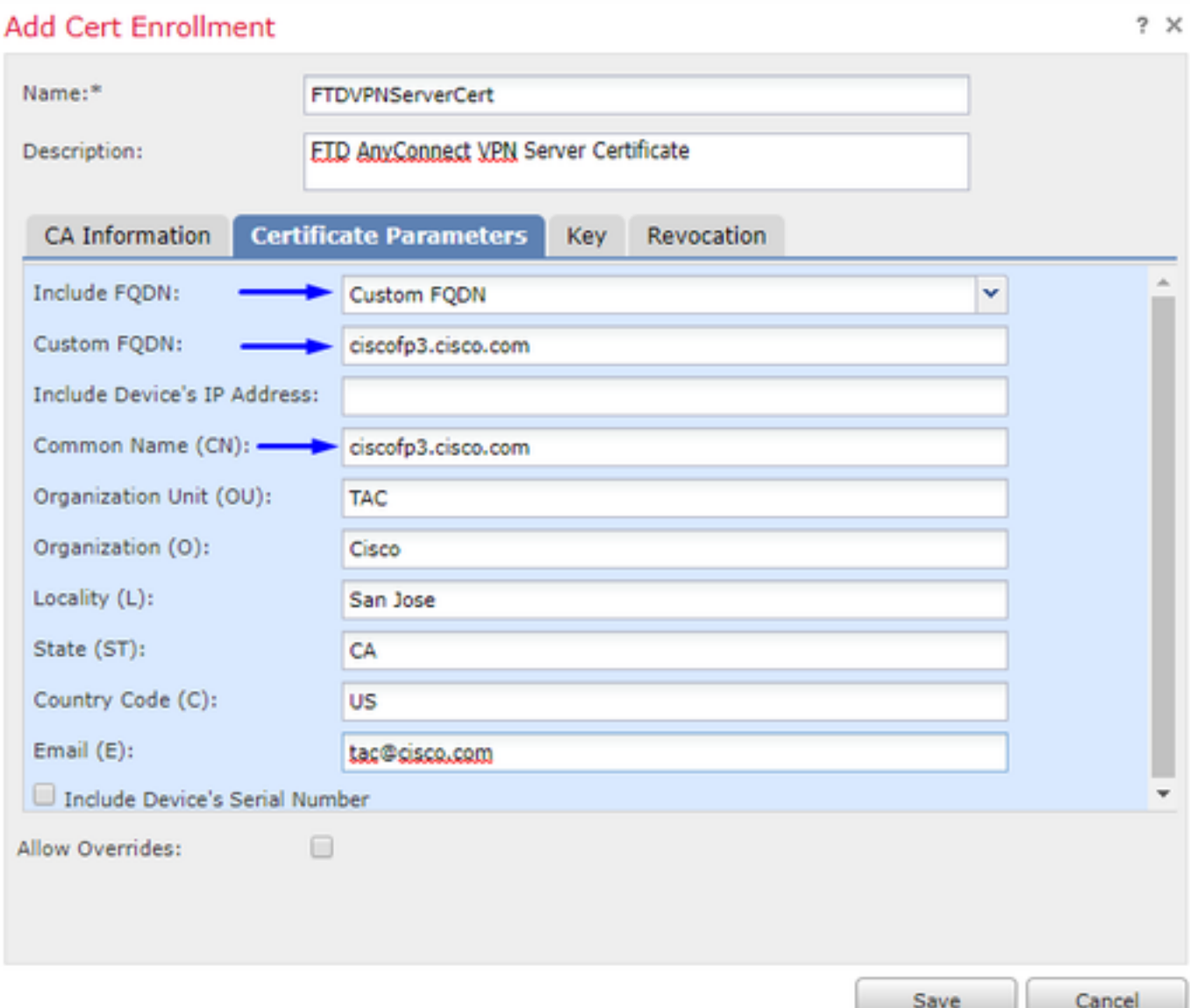

### 提示:您可以從FTD CLI輸入以下命令,以取得FTD的FQDN:

> show network ===============[ System Information ]=============== Hostname : ciscofp3.cisco.com Domains : cisco DNS Servers : 192.168.1.20 Management port : 8305 IPv4 Default route Gateway : 192.168.1.1 ======================[ br1 ]======================= State : Enabled Channels : Management & Events Mode : Non-Autonegotiation MDI/MDIX : Auto/MDIX MTU : 1500 MAC Address : 00:0C:29:4F:AC:71 ----------------------[ IPv4 ]---------------------Configuration : Manual Address : 192.168.1.2 Netmask : 255.255.255.0 按一下Key頁籤並鍵入任何Key Name

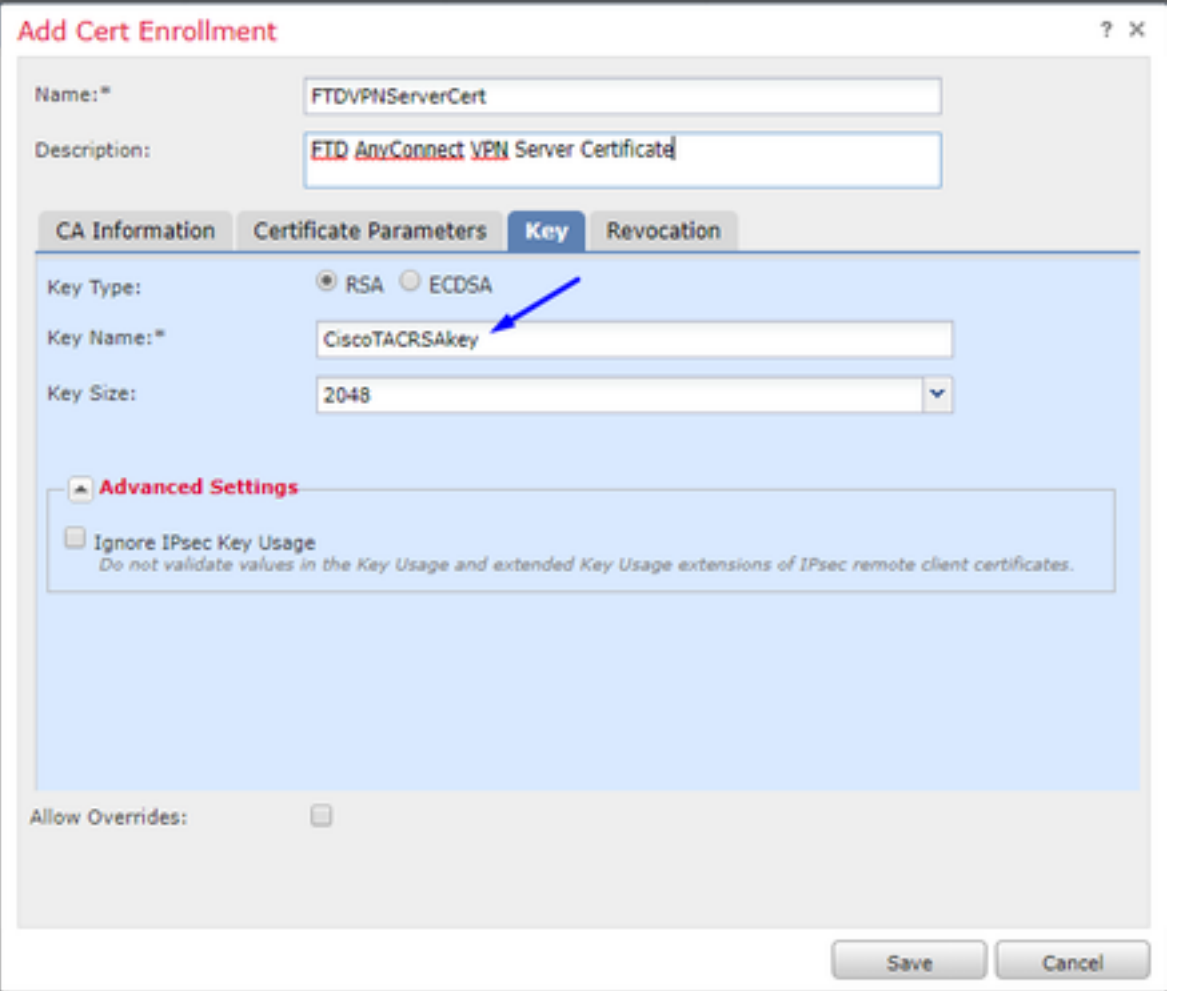

## 按一下「Save」

## 選擇上面剛建立的FTDVPNServerCert,然後按一下Add

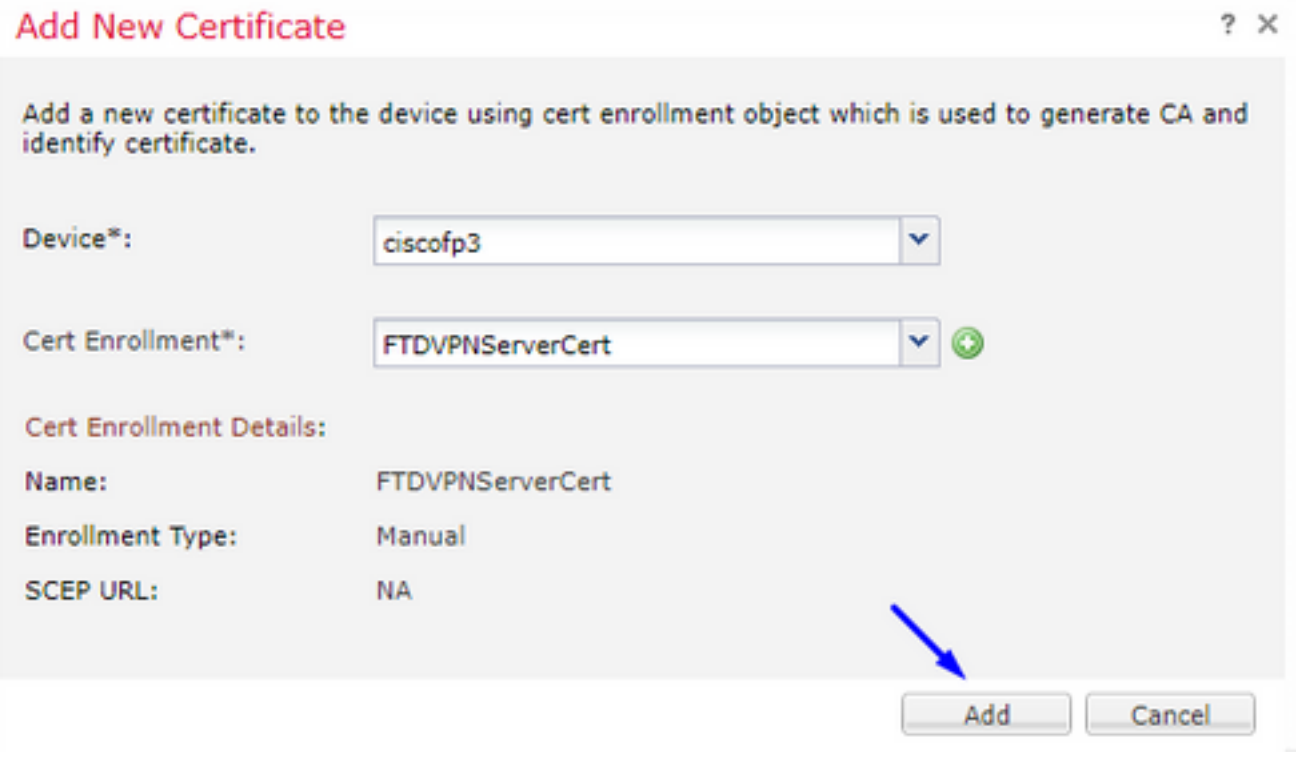

提示:等待約10-30秒鐘,等待FMC + FTD驗證和安裝根CA證書(如果未顯示,請按一下「刷新」 圖示)

### 按一下ID按鈕:

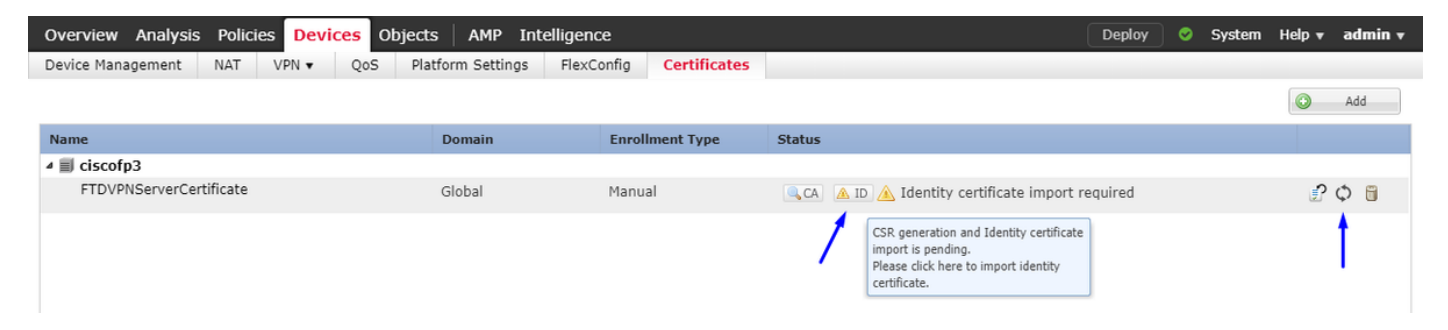

### 複製並貼上此CSR,並將其帶到Windows Server根CA:

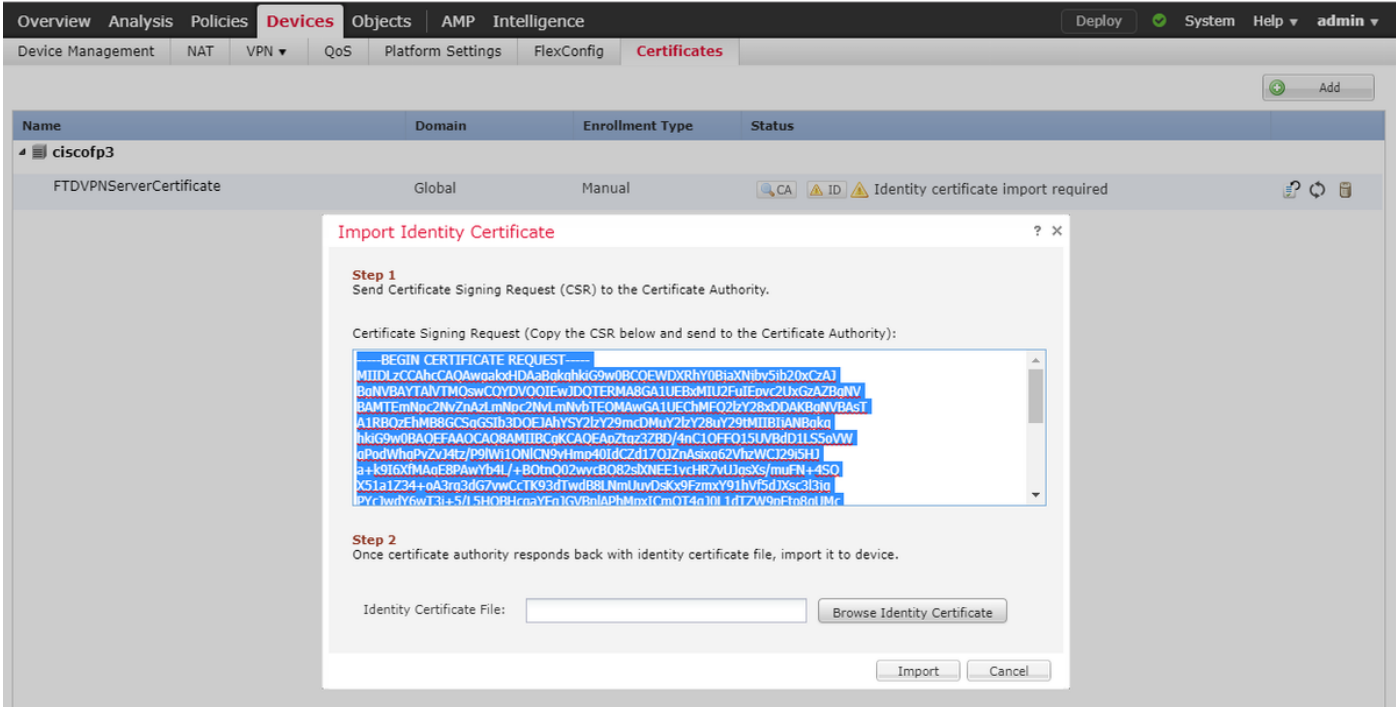

### 轉到<u><http://192.168.1.20/certsrv></u>

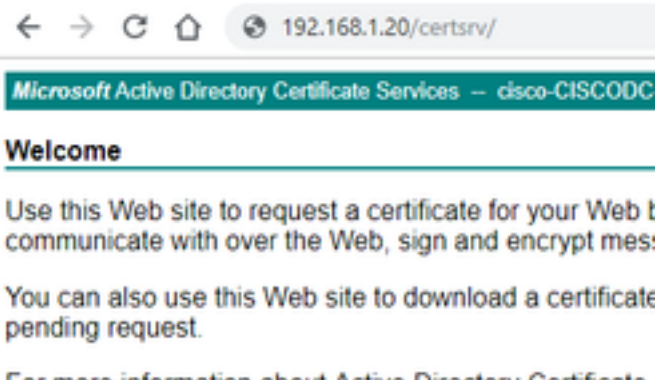

For more information about Active Directory Certificate

Select a task: Request a certificate View the status of a pending certificate request Download a CA certificate, certificate chain, or CRL

### 按一下「advanced certificate request」

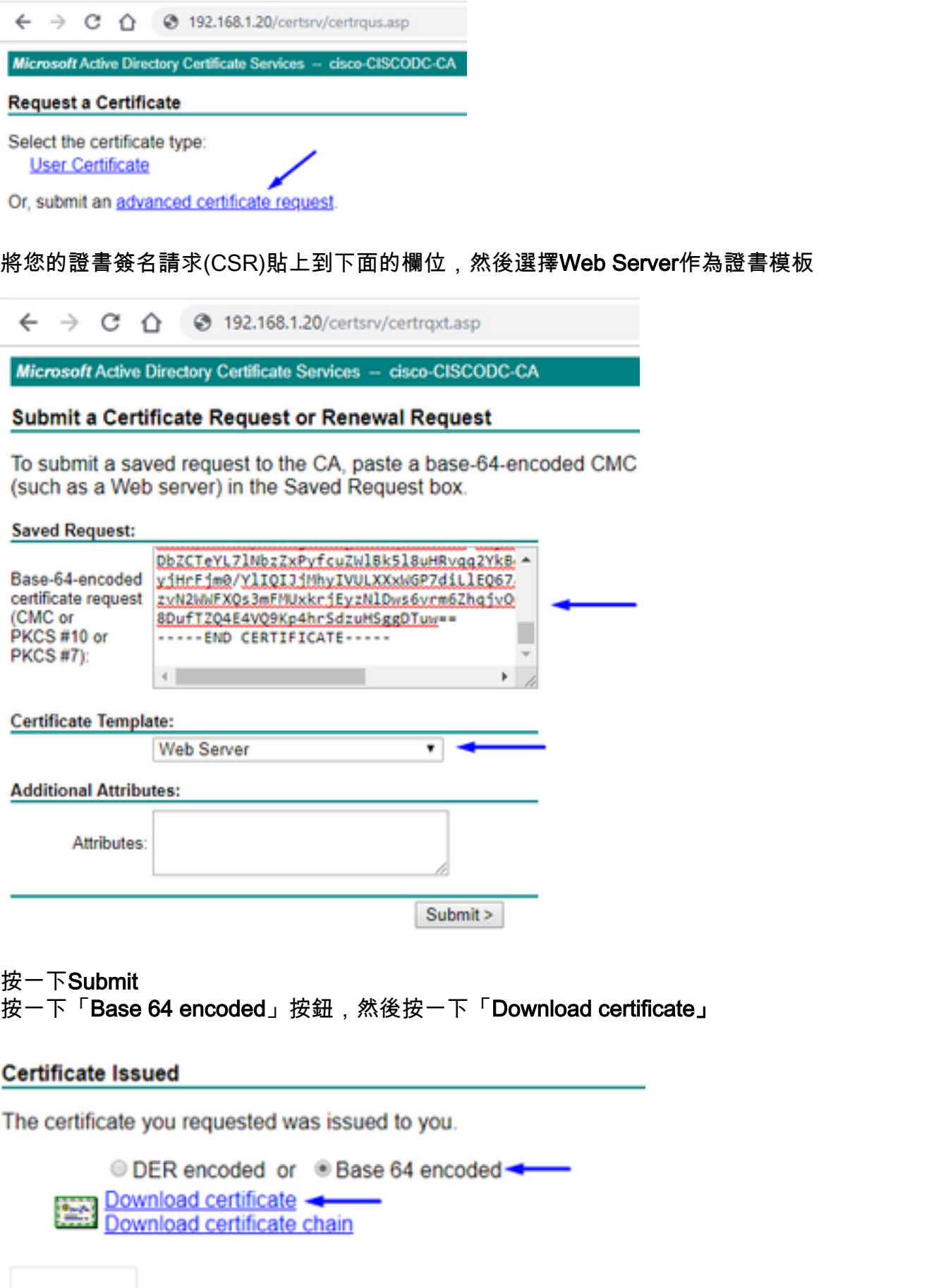

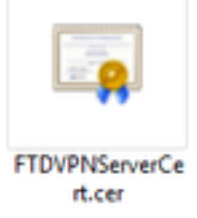

### 按一下Browse Identity Certificate,然後選擇我們剛下載的證書

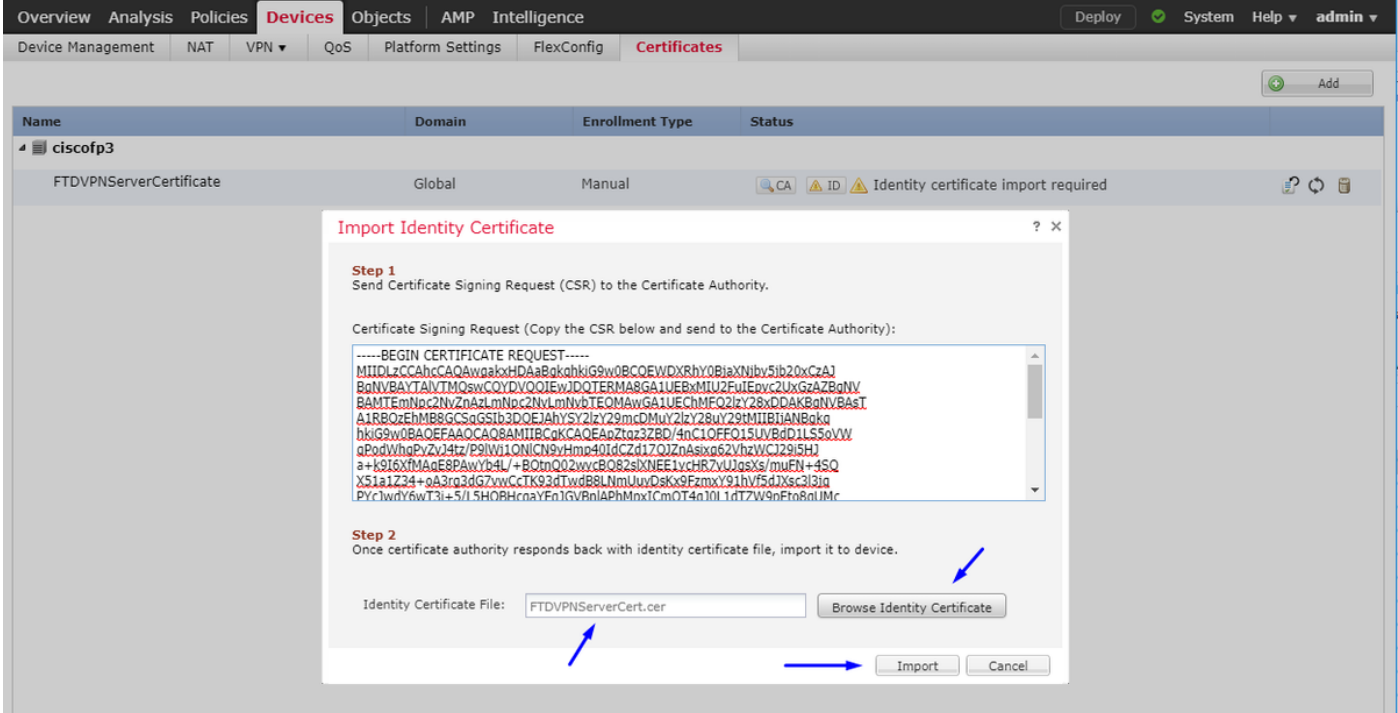

### 已成功安裝FTD VPN伺服器證書(由Windows Server根CA簽名)

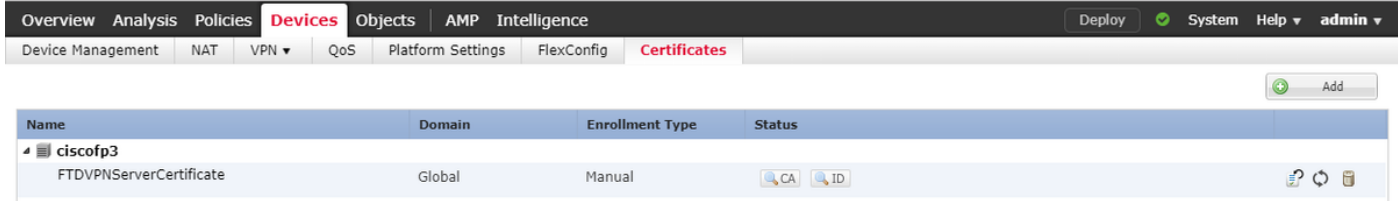

### 下載AnyConnect映像+ AnyConnect配置檔案編輯器並建立.xml配置檔案

### 下載並安裝[Cisco AnyConnect Profile Editor](https://software.cisco.com/download/home/286281283/type)

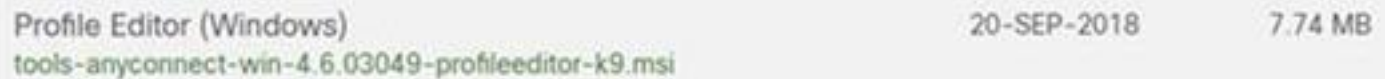

開啟AnyConnect配置檔案編輯器 按一下**Server List >**; 按一下Add... 輸入顯示名稱和FTD的外部介面IP地址的FQDN。您應該會看到伺服器清單中的條目

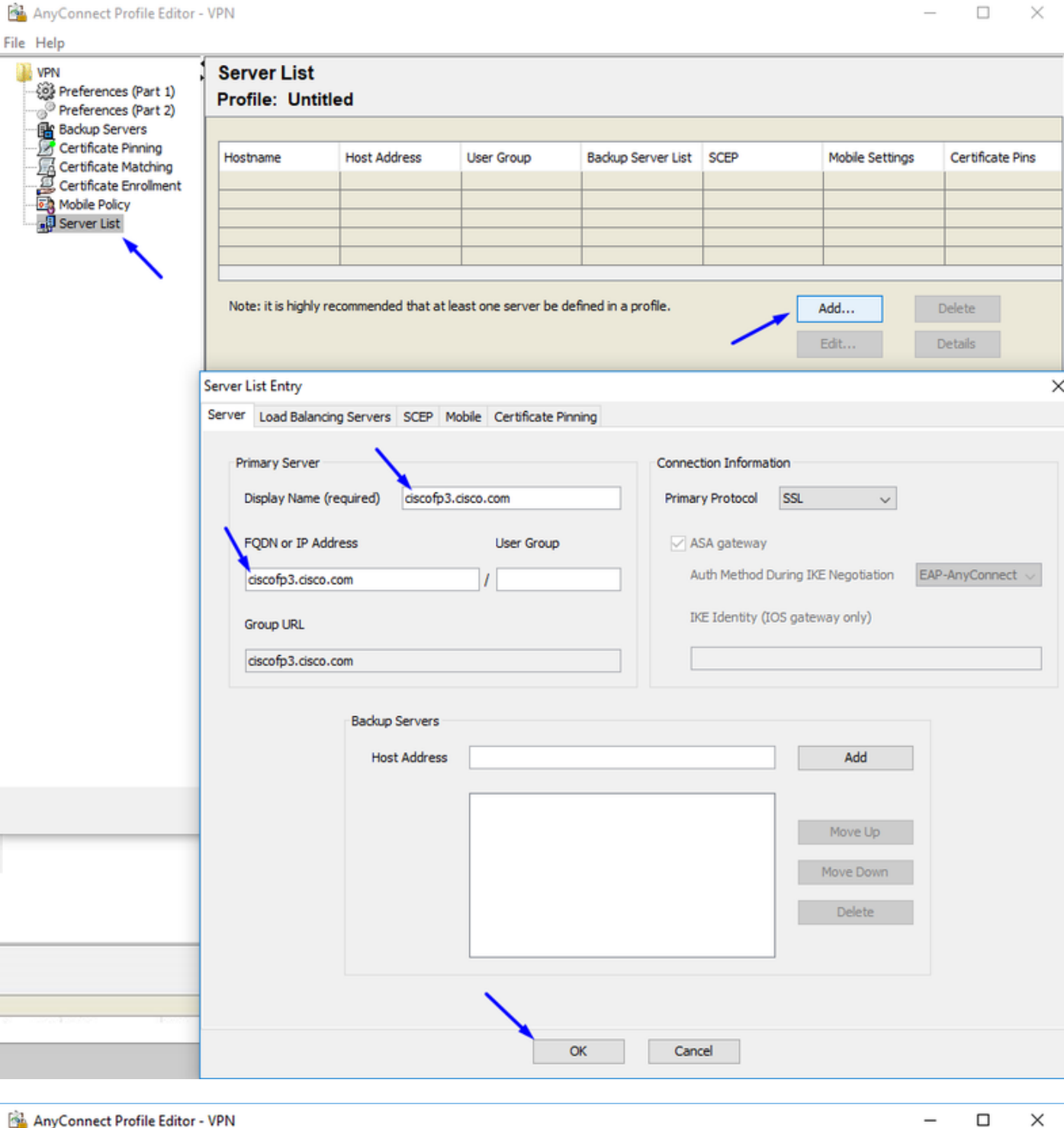

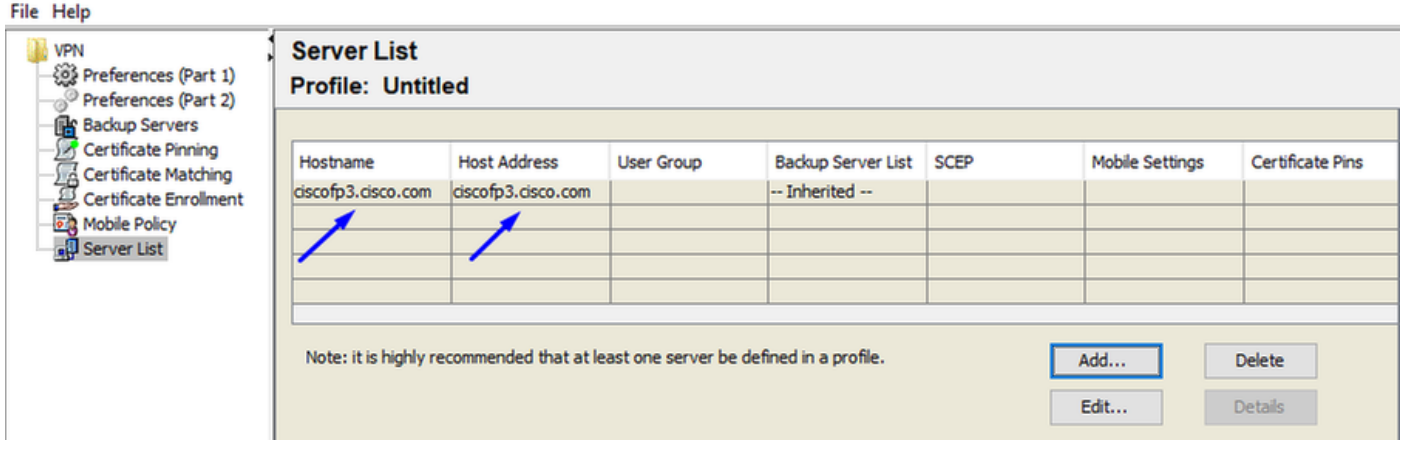

## VPNprofile.xml

### 從此處下載Windows和Mac .pkg[映像](https://software.cisco.com/download/home/286281283/type)

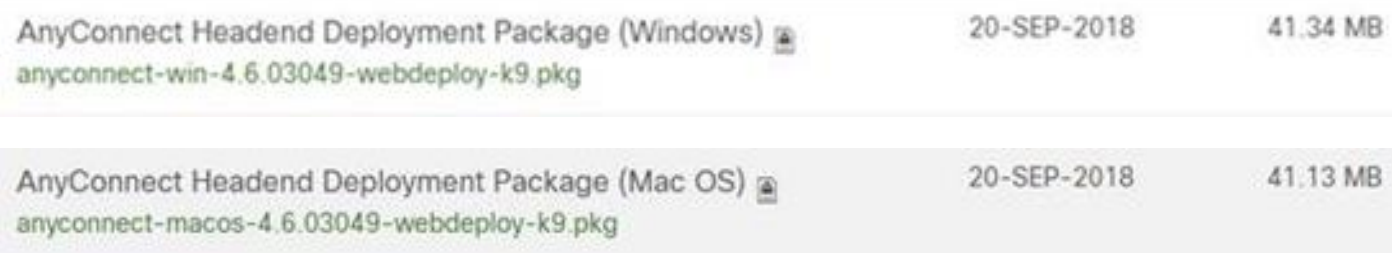

### 轉至Objects > Object Management > VPN > AnyConnect File > Add AnyConnect File

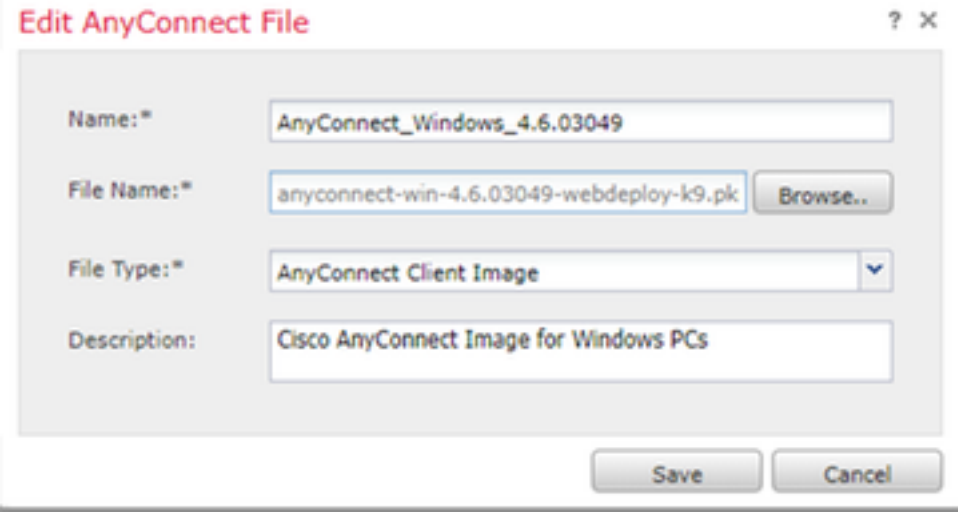

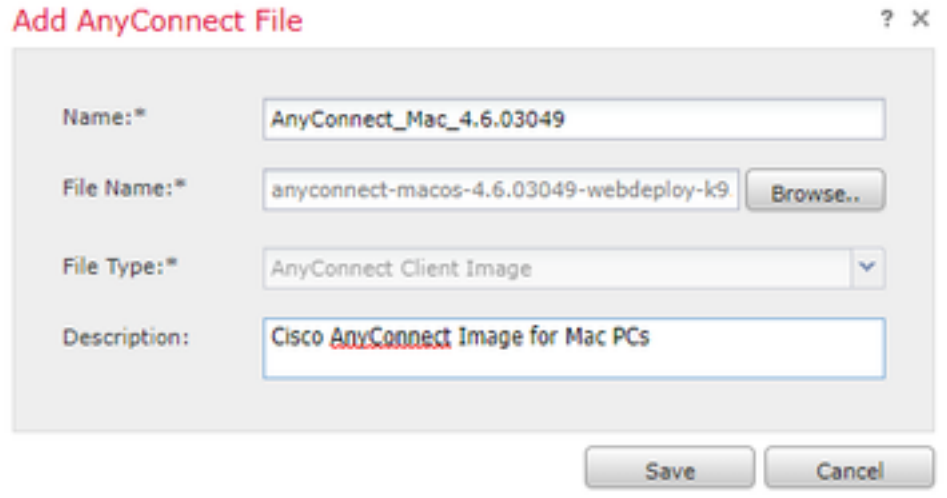

## 設定FTD上的Anyconnect VPN (使用根CA憑證)

### 登入到FirePOWER管理中心

————————————————————<br>按一下系統>整合> **領域**>按一下**新建領域>>**按一下**目錄頁籤**>按一下新增目錄

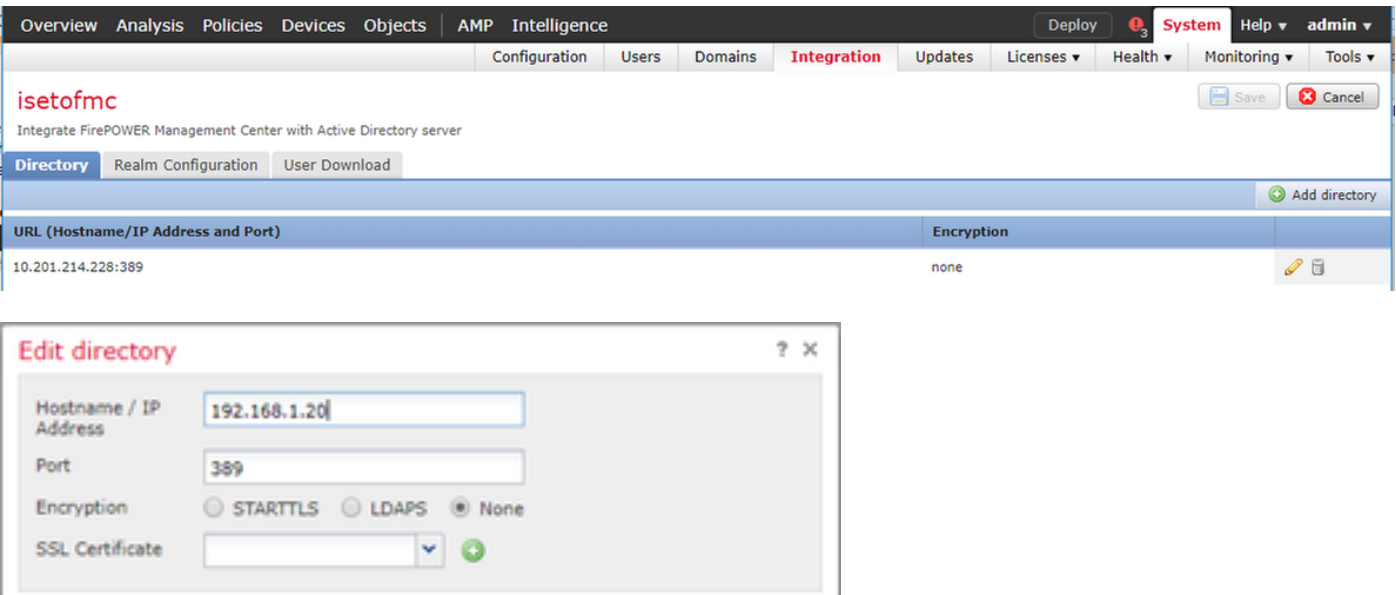

### 按一下Realm Configuration頁籤 — 在此處配置域控制器資訊

OK Test Cancel

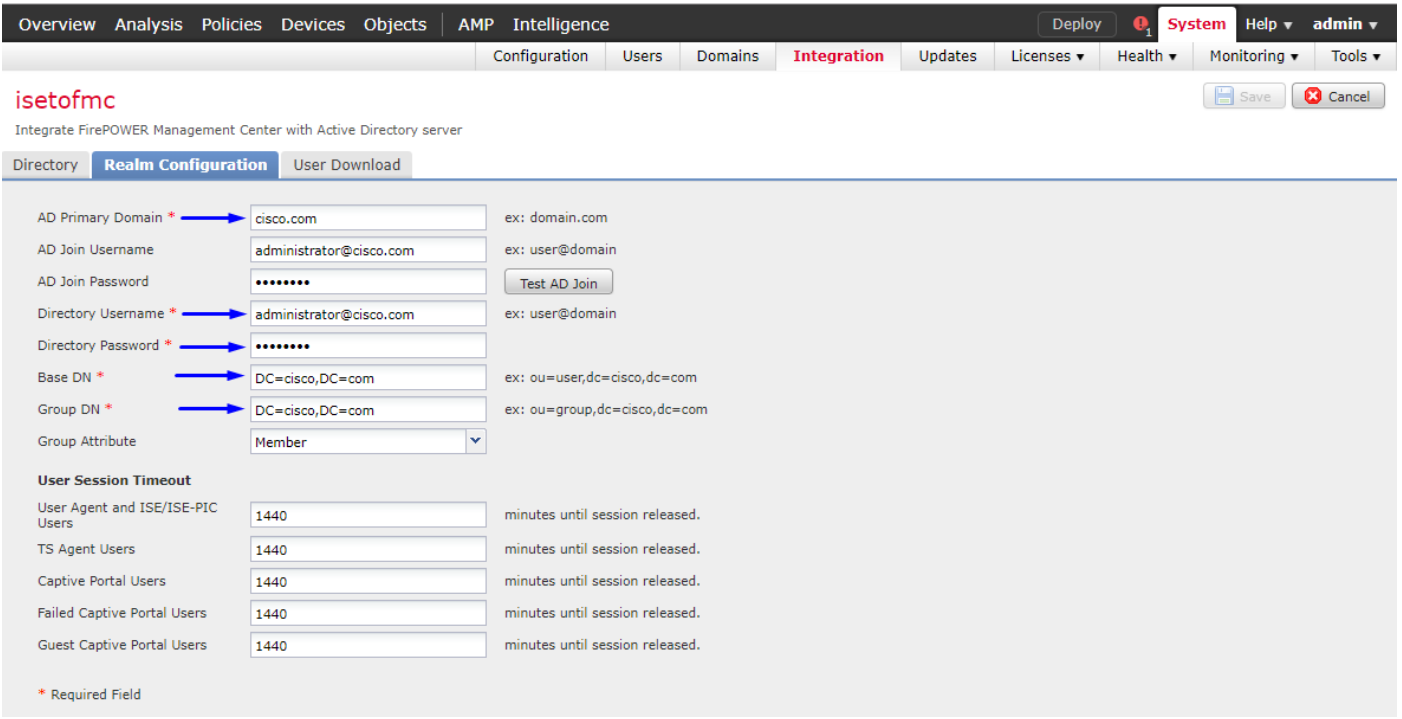

附註:在上面的示例中,使用在Windows AD伺服器中具有「域管理」許可權的AD使用者名稱。如 果要配置使用者,使其具有更具體的最小許可權,以使FMC加入您的領域配置的Active Directory域 ,您可以在這裡看到<mark>[步驟](/content/en/us/td/docs/security/firepower/623/configuration/guide/fpmc-config-guide-v623/create_and_manage_realms.html)</mark>

按一下User Download頁籤 — 確保使用者下載成功

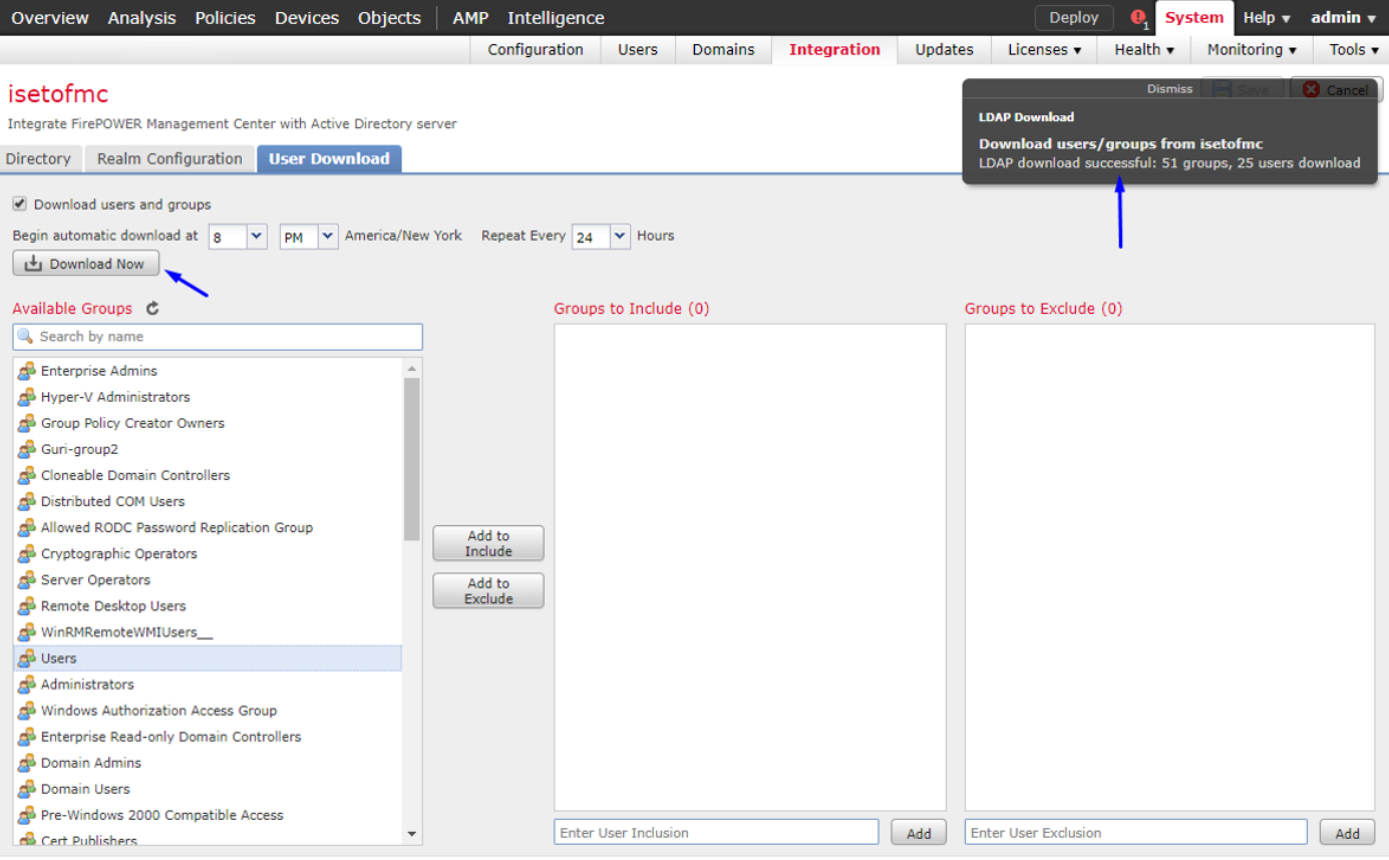

## 按一下「Devices」>「VPN」>「Remote Access」>按一下「Add」

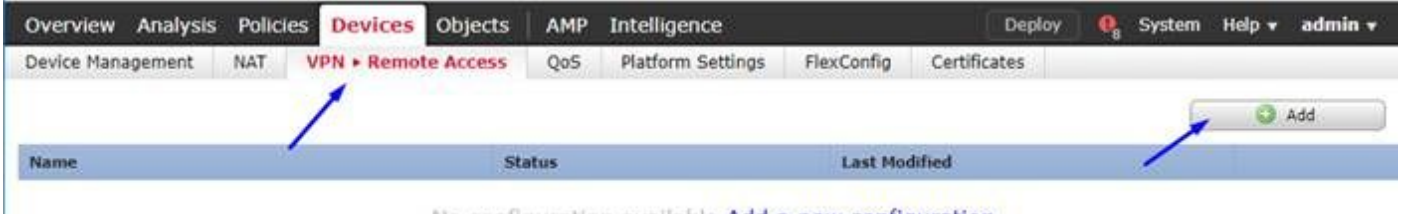

### No configuration available Add a new configuration

## 輸入Name、Description,然後按一下Add,以選擇要在其上設定Anyconnect VPN的FTD裝置

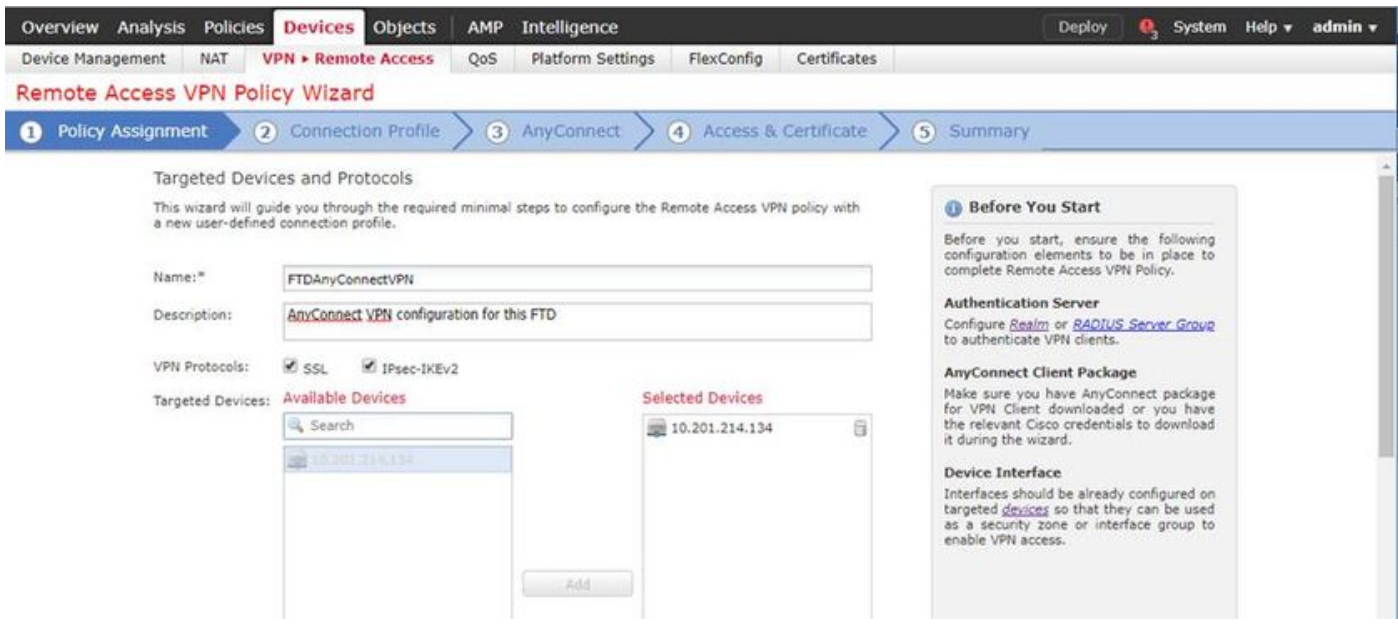

點選Add以訪問身份驗證伺服器,然後選擇RADIUS Server Group — 這將是您的思科身份服務引擎 PSN(策略服務節點)

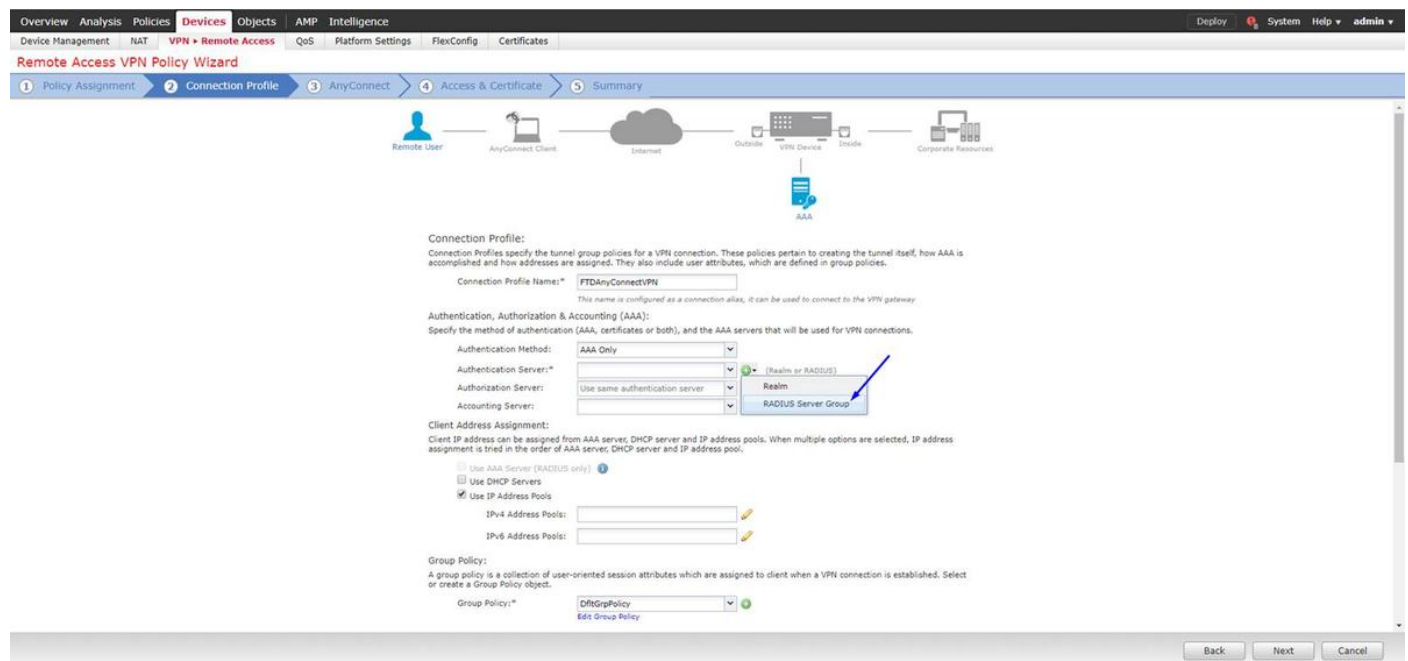

### 輸入RADIUS伺服器的名稱 選擇上面配置的您的領域 按一下「Add」

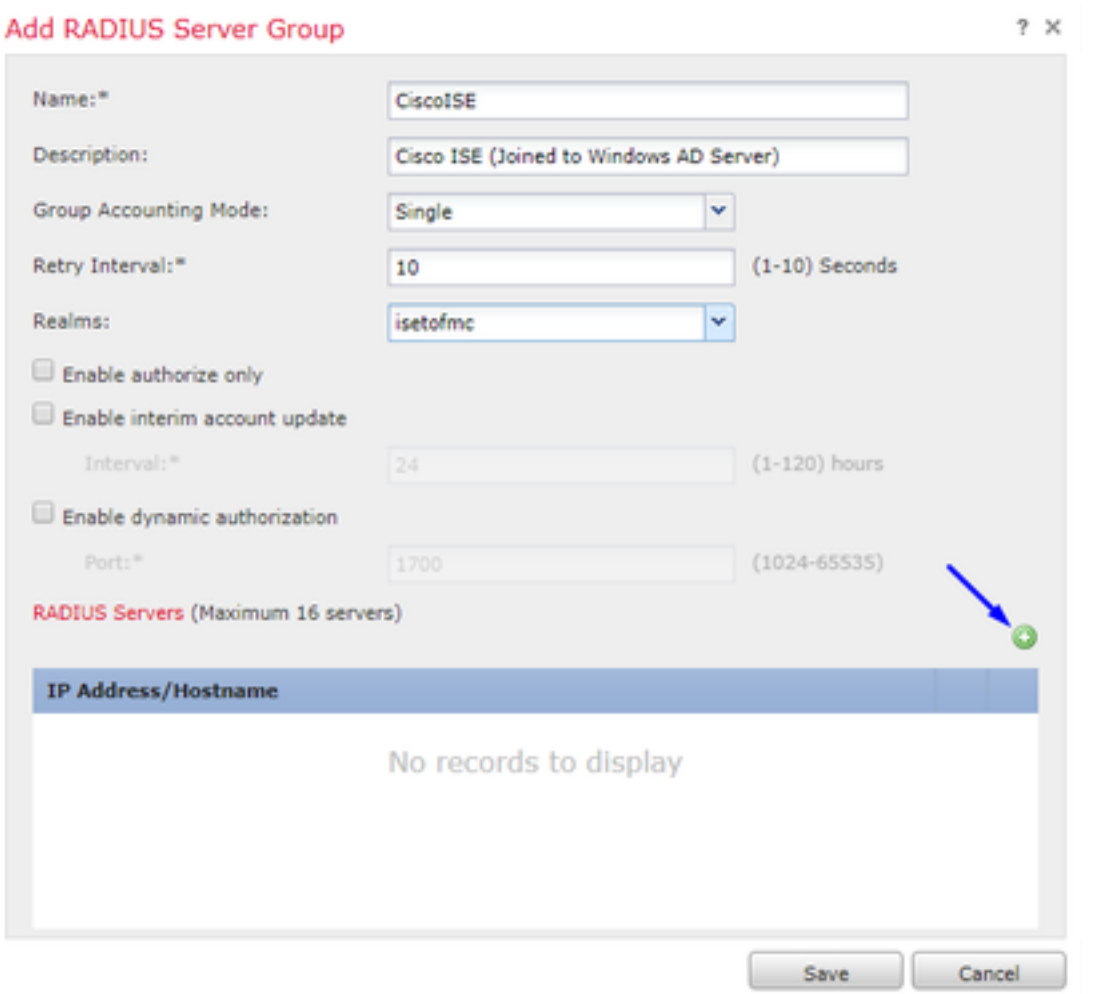

為思科ISE節點鍵入以下資訊:

IP地址/主機名:思科ISE PSN(策略服務節點)的IP地址 — 這是身份驗證請求將到達的地方 主要:cisco123

確認金鑰:cisco123

### 注意:上面是您的RADIUS共用金鑰 — 我們將在後續步驟中使用此金鑰

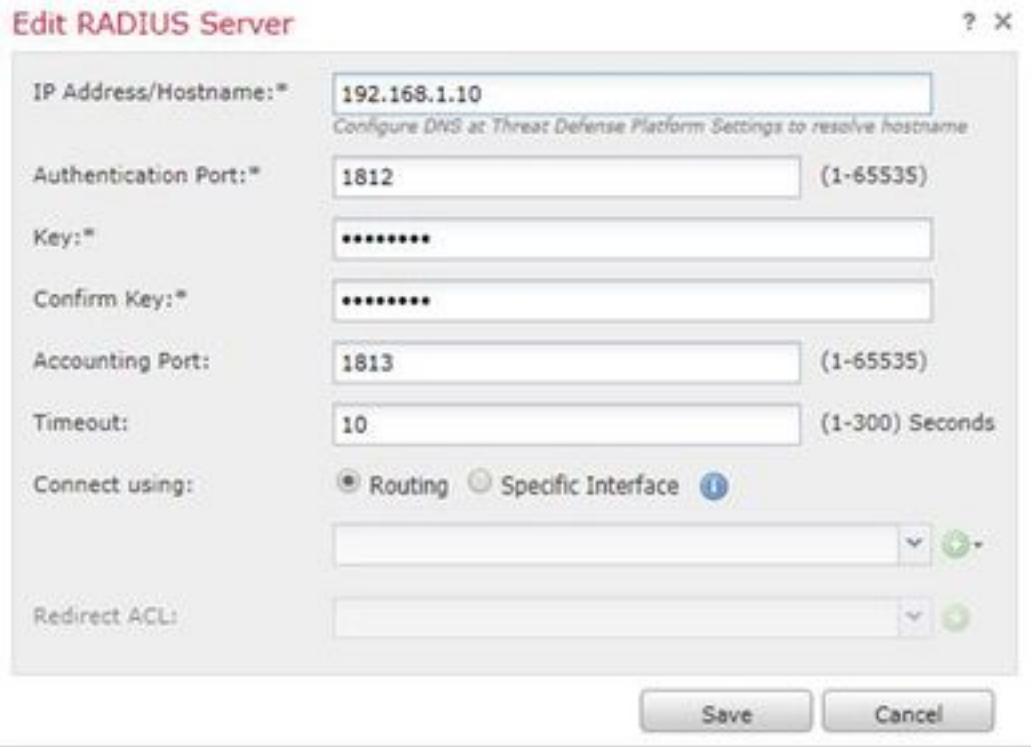

附註:當終端使用者嘗試透過AnyConnect VPN連線到FTD時,他們輸入的使用者名稱+密碼將會作 為驗證要求傳送到此FTD。FTD會將該請求轉送到思科ISE PSN節點進行身份驗證(然後,思科 ISE會檢查Windows Active Directory的使用者名稱和密碼,並根據我們當前在思科ISE中配置的條件 實施訪問控制/網路訪問)

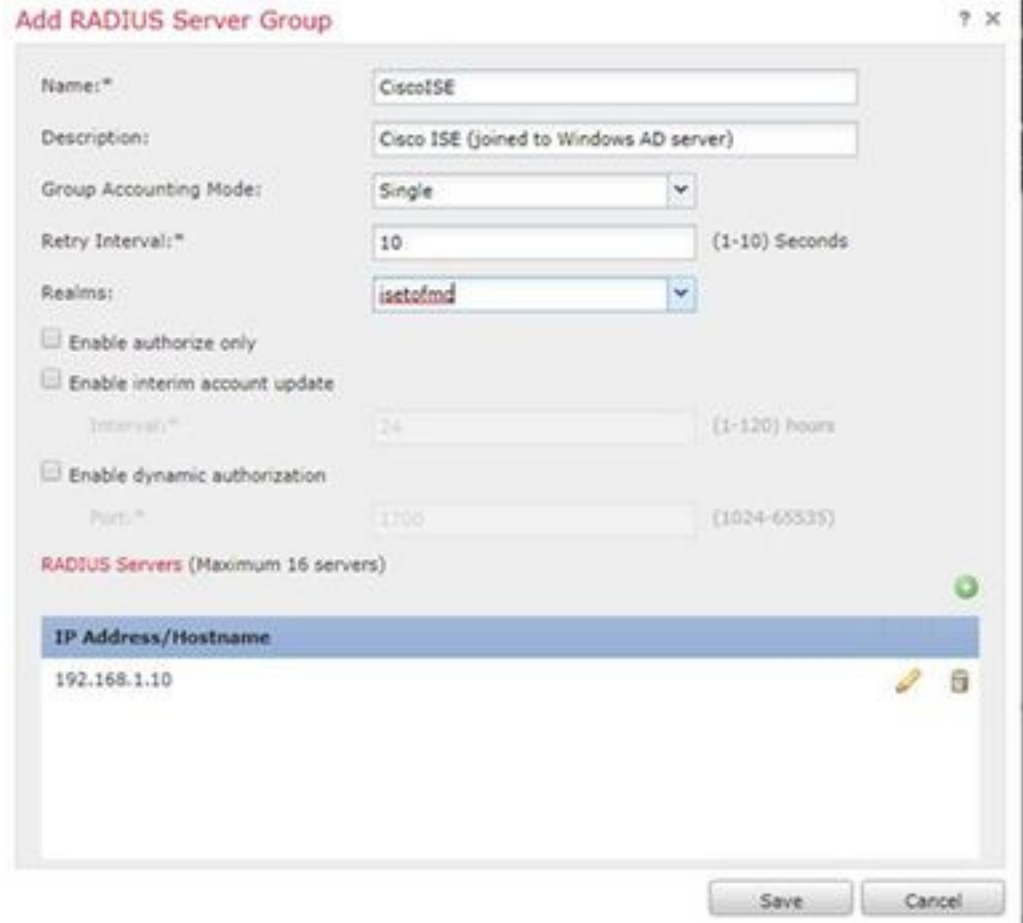

## 按一下Edit for IPv4 Address Pool

![](_page_20_Picture_19.jpeg)

## 按一下「Add」

![](_page_20_Picture_20.jpeg)

## 輸入名稱、IPv4地址範圍和子網掩碼

![](_page_21_Picture_11.jpeg)

# 選擇您的IP地址池,然後按一下**Ok(確定)**

![](_page_21_Picture_12.jpeg)

按一下編輯組策略

![](_page_22_Picture_15.jpeg)

## 按一下Anyconnect頁籤> Profiles >按一下Add

![](_page_22_Picture_16.jpeg)

鍵入Name並按一下Browse...並從上述步驟4中選擇您的VPNprofile.xml檔案

![](_page_23_Picture_20.jpeg)

## 按一下Save,然後按一下Next

## 從上述步驟4中選擇您的AnyConnect Windows/Mac檔案的覈取方塊

![](_page_23_Picture_21.jpeg)

![](_page_24_Picture_71.jpeg)

### 檢查您的配置,然後按一下下一步

![](_page_24_Picture_2.jpeg)

### 配置FTD NAT規則以將VPN流量免於NAT,因為該VPN流量無論如何都將解密,並建立訪問控制策 略/規則

建立靜態NAT規則以確保VPN流量未獲得NAT'd(FTD在進入Outside介面時已解密AnyConnect資料 包,因此該PC已經位於內部介面之後,並且它們已經具有私有IP地址 — 我們仍需要為該VPN流量 配置NAT免除(無NAT)規則): 轉到Objects >按一下Add Network >按一下Add Object

![](_page_25_Picture_58.jpeg)

此外,您還必須在使用者VPN進入後允許資料流量。有兩種選擇:

iji inside-subnet

 $\frac{2}{\sqrt{3}}$  Outside

a.建立允許或拒絕規則以允許或拒絕VPN使用者訪問某些資源

b.啟用「為已解密流量繞過存取控制原則」 — 這允許任何能夠透過VPN略過ACL成功連線到FTD並 存取FTD後方的任何內容,而無需通過存取控制原則中的「允許」或「拒絕」規則

**SR** Interface

**CR** Dns:false

 $28$ 

在以下位置為已解密的流量啟用旁路訪問控制策略: 裝置 > VPN > 遠端存取 > VPN配置檔案 > 存 取介面:

### Access Control for VPN Traffic

Dynamic A Inside

 $\blacktriangledown$  NAT Rules After

Bypass Access Control policy for decrypted traffic (sysopt permit-vpn) Decrypted traffic is subjected to Access Control Policy by default. This option bypasses the inspection, but VPN Filter ACL and authorization ACL downloaded from AAA server are still applied to VPN traffic.

附註:如果未啟用此選項,則需要轉到Policies > Access Control Policy,並建立Allow規則,以便 VPN使用者能夠訪問內部或dmz後面的內容

按一下FirePOWER管理中心右上角的「部署」

### 新增FTD作為網路裝置並配置思科ISE上的策略集(使用RADIUS共用金鑰)

登入到Cisco Identity Services Engine, 然後點選Administration > Network Devices >點選Add

![](_page_26_Picture_36.jpeg)

按上述步驟輸入名稱、輸入FTD的IP位址,然後輸入RADIUS共用密碼 注意:此地址必須是FTD可以到達您的思科ISE(RADIUS伺服器)的介面/IP地址,即您的思科 ISE可以通過FTD到達的FTD介面

![](_page_27_Picture_27.jpeg)

### 按一下Policy > Policy Set >為以下型別的任何身份驗證請求建立Policy Set: Radius-NAS-Port-Type EQUALS Virtual 這意味著,如果任何進入ISE的RADIUS請求看起來像VPN連線,它們將訪問此策略集

![](_page_27_Picture_28.jpeg)

您可以在以下位置找到思科ISE中的條件:

Editor

![](_page_28_Picture_25.jpeg)

#### 編輯上**面創建的**策略集

在預設阻止規則之上新增規則,僅在人員位於名為「Employees」的Active Directory組中時才為其 提供「Permit Access」授權配置檔案:

![](_page_28_Picture_26.jpeg)

下面是完成規則後的外觀

![](_page_29_Picture_20.jpeg)

## 在員工Windows/Mac PC上使用AnyConnect VPN客戶端下載、安裝並連線到FTD

在員工Windows/Mac PC上開啟瀏覽器,在瀏覽器中轉到FTD的外部地址

 $\leftarrow$   $\rightarrow$  C  $\otimes$  https://ciscofp3.cisco.com

鍵入您的Active Directory使用者名稱和密碼

![](_page_30_Picture_14.jpeg)

![](_page_30_Picture_3.jpeg)

按一下「Download」

![](_page_31_Picture_0.jpeg)

在Windows/Mac PC上安裝並運行AnyConnect VPN安全移動客戶端

![](_page_31_Picture_28.jpeg)

出現提示時,鍵入您的Active Directory使用者名稱和密碼

您將在步驟5中從上面建立的IP地址池獲得IP地址,並在該子網中獲得。1的預設網關

![](_page_32_Picture_74.jpeg)

## 驗證

### **FTD**

### 顯示命令

在FTD上驗證終端使用者是否已連線到AnyConnect VPN:

> **show ip** System IP Addresses: Interface Name IP address Subnet mask Method GigabitEthernet0/0 inside 192.168.1.1 255.255.255.240 CONFIG GigabitEthernet0/1 outside 203.0.113.2 255.255.255.240 CONFIG Current IP Addresses: Interface Name IP address Subnet mask Method GigabitEthernet0/0 inside 192.168.1.1 255.255.255.240 CONFIG GigabitEthernet0/1 outside 203.0.113.2 255.255.255.240 CONFIG

#### > **show vpn-sessiondb detail anyconnect**

Session Type: AnyConnect Detailed Username : **jsmith** Index : 2 Assigned IP : **192.168.10.50** Public IP : 198.51.100.2 Protocol : AnyConnect-Parent SSL-Tunnel DTLS-Tunnel License : AnyConnect Premium Encryption : AnyConnect-Parent: (1)none SSL-Tunnel: (1)AES-GCM-256 DTLS-Tunnel: (1)AES256

Hashing : AnyConnect-Parent: (1)none SSL-Tunnel: (1)SHA384 DTLS-Tunnel: (1)SHA1 Bytes Tx : 18458 Bytes Rx : 2706024 Pkts Tx : 12 Pkts Rx : 50799 Pkts Tx Drop : 0 Pkts Rx Drop : 0 Group Policy : DfltGrpPolicy Tunnel Group : FTDAnyConnectVPN Login Time : 15:08:19 UTC Wed Oct 10 2018 Duration : 0h:30m:11s Inactivity : 0h:00m:00s VLAN Mapping : N/A VLAN : none Audt Sess ID : 0ac9d68a000020005bbe15e3 Security Grp : none Tunnel Zone : 0 AnyConnect-Parent Tunnels: 1 SSL-Tunnel Tunnels: 1 DTLS-Tunnel Tunnels: 1 AnyConnect-Parent: Tunnel ID : 2.1 **Public IP : 198.51.100.2** Encryption : none Hashing : none TCP Src Port : 53956 TCP Dst Port : 443 Auth Mode : userPassword Idle Time Out: 30 Minutes Idle TO Left : 0 Minutes Client OS : win Client OS Ver: 6.1.7601 Service Pack 1 Client Type : AnyConnect Client Ver : Cisco AnyConnect VPN Agent for Windows 4.6.03049 Bytes Tx : 10572 Bytes Rx : 289 Pkts Tx : 6 Pkts Rx : 0 Pkts Tx Drop : 0 Pkts Rx Drop : 0 SSL-Tunnel: Tunnel ID : 2.2 **Assigned IP : 192.168.10.50 Public IP : 198.51.100.2** Encryption : AES-GCM-256 Hashing : SHA384 Ciphersuite : ECDHE-RSA-AES256-GCM-SHA384 Encapsulation: TLSv1.2 TCP Src Port : 54634 TCP Dst Port : 443 Auth Mode : userPassword Idle Time Out: 30 Minutes Idle TO Left : 29 Minutes Client OS : Windows Client Type : SSL VPN Client Client Ver : Cisco AnyConnect VPN Agent for Windows 4.6.03049 Bytes Tx : 7886 Bytes Rx : 2519 Pkts Tx : 6 Pkts Rx : 24 Pkts Tx Drop : 0 Pkts Rx Drop : 0 DTLS-Tunnel: Tunnel ID : 2.3 **Assigned IP : 192.168.10.50 Public IP : 198.51.100.2** Encryption : AES256 Hashing : SHA1 Ciphersuite : DHE-RSA-AES256-SHA Encapsulation: DTLSv1.0 UDP Src Port : 61113 UDP Dst Port : 443 Auth Mode : userPassword Idle Time Out: 30 Minutes Idle TO Left : 30 Minutes Client OS : Windows Client Type : DTLS VPN Client Client Ver : Cisco AnyConnect VPN Agent for Windows 4.6.03049 Bytes Tx : 0 Bytes Rx : 2703216 Pkts Tx : 0 Pkts Rx : 50775 Pkts Tx Drop : 0 Pkts Rx Drop : 0 進入Windows 7 PC並在Cisco AnyConnect客戶端上按一下「斷開連線」後,您將獲得: > **show vpn-sessiondb detail anyconnect** INFO: There are presently no active sessions 擷取

在AnyConnect客戶端上按一下connect時,外部介面上的工作捕獲的外觀

#### 範例:

例如,終端使用者的公共IP是其在家路由器的公共IP

ciscofp3# **capture capin interface outside trace detail trace-count 100 match ip any host**

<now hit Connect on AnyConnect Client from employee PC> ciscofp3# **show cap** capture capin type raw-data trace detail trace-count 100 interface outside [Buffer Full - 524153 bytes] match ip any host 198.51.100.2 檢視從終端使用者的PC傳至FTD外部介面的封包,確保它們到達我們的外部FTD介面:

ciscofp3# show cap capin 2375 packets captured 1: 17:05:56.580994 198.51.100.2.55928 > 203.0.113.2.443: S 2933933902:2933933902(0) win 8192 <mss 1460, nop, wscale 8, nop, nop, sackOK> 2: 17:05:56.581375 203.0.113.2.443 > 198.51.100.2.55928: S 430674106:430674106(0) ack 2933933903 win 32768 <mss 1460> 3: 17:05:56.581757 198.51.100.2.55928 > 203.0.113.2.443: . ack 430674107 win 64240 4: 17:05:56.582382 198.51.100.2.55928 > 203.0.113.2.443: P 2933933903:2933934036(133) ack 430674107 win 64240 5: 17:05:56.582458 203.0.113.2.443 > 198.51.100.2.55928: . ack 2933934036 win 32768 6: 17:05:56.582733 203.0.113.2.443 > 198.51.100.2.55928: P 430674107:430675567(1460) ack 2933934036 win 32768 7: 17:05:56.790211 198.51.100.2.55928 > 203.0.113.2.443: . ack 430675567 win 64240 8: 17:05:56.790349 203.0.113.2.443 > 198.51.100.2.55928: P 430675567:430676672(1105) ack 2933934036 win 32768 9: 17:05:56.791691 198.51.100.2.55928 > 203.0.113.2.443: P 2933934036:2933934394(358) ack 430676672 win 63135 10: 17:05:56.794911 203.0.113.2.443 > 198.51.100.2.55928: P 430676672:430676763(91) ack 2933934394 win 32768 11: 17:05:56.797077 198.51.100.2.55928 > 203.0.113.2.443: P 2933934394:2933934703(309) ack 430676763 win 63044 12: 17:05:56.797169 203.0.113.2.443 > 198.51.100.2.55928: . ack 2933934703 win 32768 13: 17:05:56.797199 198.51.100.2.55928 > 203.0.113.2.443: P 2933934703:2933935524(821) ack 430676763 win 63044 14: 17:05:56.797276 203.0.113.2.443 > 198.51.100.2.55928: . ack 2933935524 win 32768 15: 17:05:56.798634 203.0.113.2.443 > 198.51.100.2.55928: P 430676763:430677072(309) ack 2933935524 win 32768 16: 17:05:56.798786 203.0.113.2.443 > 198.51.100.2.55928: P 430677072:430677829(757) ack 2933935524 win 32768 17: 17:05:56.798817 203.0.113.2.443 > 198.51.100.2.55928: P 430677829:430677898(69) ack 2933935524 win 32768 18: 17:05:56.799397 198.51.100.2.55928 > 203.0.113.2.443: . ack 430677898 win 64240 19: 17:05:56.810215 198.51.100.2.55928 > 203.0.113.2.443: P 2933935524:2933935593(69) ack 430677898 win 64240 20: 17:05:56.810398 203.0.113.2.443 > 198.51.100.2.55928: . ack 2933935593 win 32768 21: 17:05:56.810428 198.51.100.2.55928 > 203.0.113.2.443: F 2933935593:2933935593(0) ack 430677898 win 64240

22: 17:05:56.810489 203.0.113.2.443 > 198.51.100.2.55928: . ack 2933935594 win 32768 23: 17:05:56.810627 203.0.113.2.443 > 198.51.100.2.55928: FP 430677898:430677898(0) ack 2933935594 win 32768 24: 17:05:56.811008 198.51.100.2.55928 > 203.0.113.2.443: . ack 430677899 win 64240 25: 17:05:59.250566 198.51.100.2.56228 > 203.0.113.2.443: S 2614357960:2614357960(0) win 8192 <mss 1460, nop, wscale 8, nop, nop, sackOK> 26: 17:05:59.250963 203.0.113.2.443 > 198.51.100.2.56228: S 3940915253:3940915253(0) ack 2614357961 win 32768 <mss 1460> 27: 17:05:59.251406 198.51.100.2.56228 > 203.0.113.2.443: . ack 3940915254 win 64240 28: 17:05:59.252062 198.51.100.2.56228 > 203.0.113.2.443: P 2614357961:2614358126(165) ack 3940915254 win 64240 29: 17:05:59.252138 203.0.113.2.443 > 198.51.100.2.56228: . ack 2614358126 win 32768 30: 17:05:59.252458 203.0.113.2.443 > 198.51.100.2.56228: P 3940915254:3940915431(177) ack 2614358126 win 32768 31: 17:05:59.253450 198.51.100.2.56228 > 203.0.113.2.443: P 2614358126:2614358217(91) ack 3940915431 win 64063 32: 17:05:59.253679 203.0.113.2.443 > 198.51.100.2.56228: . ack 2614358217 win 32768 33: 17:05:59.255235 198.51.100.2.56228 > 203.0.113.2.443: P 2614358217:2614358526(309) ack 3940915431 win 64063 34: 17:05:59.255357 203.0.113.2.443 > 198.51.100.2.56228: . ack 2614358526 win 32768 35: 17:05:59.255388 198.51.100.2.56228 > 203.0.113.2.443: P 2614358526:2614359555(1029) ack 3940915431 win 64063 36: 17:05:59.255495 203.0.113.2.443 > 198.51.100.2.56228: . ack 2614359555 win 32768 37: 17:05:59.400110 203.0.113.2.443 > 198.51.100.2.56228: P 3940915431:3940915740(309) ack 2614359555 win 32768 38: 17:05:59.400186 203.0.113.2.443 > 198.51.100.2.56228: P 3940915740:3940917069(1329) ack 2614359555 win 32768 39: 17:05:59.400675 198.51.100.2.56228 > 203.0.113.2.443: . ack 3940917069 win 64240 40: 17:05:59.400736 203.0.113.2.443 > 198.51.100.2.56228: P 3940917069:3940918529(1460) ack 2614359555 win 32768 41: 17:05:59.400751 203.0.113.2.443 > 198.51.100.2.56228: P 3940918529:3940919979(1450) ack 2614359555 win 32768 42: 17:05:59.401544 198.51.100.2.56228 > 203.0.113.2.443: . ack 3940919979 win 64240 43: 17:05:59.401605 203.0.113.2.443 > 198.51.100.2.56228: P 3940919979:3940921439(1460) ack 2614359555 win 32768 44: 17:05:59.401666 203.0.113.2.443 > 198.51.100.2.56228: P 3940921439:3940922899(1460) ack 2614359555 win 32768 45: 17:05:59.401727 203.0.113.2.443 > 198.51.100.2.56228: P 3940922899:3940923306(407) ack 2614359555 win 32768 46: 17:05:59.401743 203.0.113.2.443 > 198.51.100.2.56228: P 3940923306:3940923375(69) ack 2614359555 win 32768 47: 17:05:59.402185 198.51.100.2.56228 > 203.0.113.2.443: . ack 3940923375 win 64240 48: 17:05:59.402475 198.51.100.2.56228 > 203.0.113.2.443: P 2614359555:2614359624(69) ack 3940923375 win 64240 49: 17:05:59.402597 203.0.113.2.443 > 198.51.100.2.56228: . ack 2614359624 win 32768 50: 17:05:59.402628 198.51.100.2.56228 > 203.0.113.2.443: F 2614359624:2614359624(0) ack 3940923375 win 64240 51: 17:05:59.402673 203.0.113.2.443 > 198.51.100.2.56228: . ack 2614359625 win 32768 52: 17:05:59.402765 203.0.113.2.443 > 198.51.100.2.56228: FP 3940923375:3940923375(0) ack 2614359625 win 32768 53: 17:05:59.413384 198.51.100.2.56228 > 203.0.113.2.443: . ack 3940923376 win 64240 54: 17:05:59.555665 198.51.100.2.56280 > 203.0.113.2.443: S 1903869753:1903869753(0) win 8192 <mss 1460, nop, wscale 8, nop, nop, sackOK> 55: 17:05:59.556154 203.0.113.2.443 > 198.51.100.2.56280: S 2583094766:2583094766(0) ack 1903869754 win 32768 <mss 1460> 56: 17:05:59.556627 198.51.100.2.56280 > 203.0.113.2.443: . ack 2583094767 win 64240 57: 17:05:59.560502 198.51.100.2.56280 > 203.0.113.2.443: P 1903869754:1903869906(152) ack 2583094767 win 64240 58: 17:05:59.560578 203.0.113.2.443 > 198.51.100.2.56280: . ack 1903869906 win 32768 59: 17:05:59.563996 203.0.113.2.443 > 198.51.100.2.56280: P 2583094767:2583096227(1460) ack 1903869906 win 32768 60: 17:05:59.780034 198.51.100.2.56280 > 203.0.113.2.443: . ack 2583096227 win 64240 61: 17:05:59.780141 203.0.113.2.443 > 198.51.100.2.56280: P 2583096227:2583097673(1446) ack 1903869906 win 32768

62: 17:05:59.998376 198.51.100.2.56280 > 203.0.113.2.443: . ack 2583097673 win 62794 63: 17:06:14.809253 198.51.100.2.56280 > 203.0.113.2.443: P 1903869906:1903870032(126) ack 2583097673 win 62794 64: 17:06:14.809970 203.0.113.2.443 > 198.51.100.2.56280: P 2583097673:2583097724(51) ack 1903870032 win 32768 65: 17:06:14.815768 198.51.100.2.56280 > 203.0.113.2.443: P 1903870032:1903870968(936) ack 2583097724 win 64240 66: 17:06:14.815860 203.0.113.2.443 > 198.51.100.2.56280: . ack 1903870968 win 32768 67: 17:06:14.816913 203.0.113.2.443 > 198.51.100.2.56280: P 2583097724:2583099184(1460) ack 1903870968 win 32768 68: 17:06:14.816928 203.0.113.2.443 > 198.51.100.2.56280: P 2583099184:2583099306(122) ack 1903870968 win 32768 69: 17:06:14.816959 203.0.113.2.443 > 198.51.100.2.56280: P 2583099306:2583100766(1460) ack 1903870968 win 32768 70: 17:06:14.816974 203.0.113.2.443 > 198.51.100.2.56280: P 2583100766:2583100888(122) ack 1903870968 win 32768 71: 17:06:14.816989 203.0.113.2.443 > 198.51.100.2.56280: P 2583100888:2583102142(1254) ack 1903870968 win 32768 72: 17:06:14.817554 198.51.100.2.56280 > 203.0.113.2.443: . ack 2583102142 win 64240 73: 17:06:14.817615 203.0.113.2.443 > 198.51.100.2.56280: P 2583102142:2583103602(1460) ack 1903870968 win 32768 74: 17:06:14.817630 203.0.113.2.443 > 198.51.100.2.56280: P 2583103602:2583103930(328) ack 1903870968 win 32768 75: 17:06:14.817630 203.0.113.2.443 > 198.51.100.2.56280: P 2583103930:2583104052(122) ack 1903870968 win 32768 76: 17:06:14.817645 203.0.113.2.443 > 198.51.100.2.56280: P 2583104052:2583105512(1460) ack 1903870968 win 32768 77: 17:06:14.817645 203.0.113.2.443 > 198.51.100.2.56280: P 2583105512:2583105634(122) ack 1903870968 win 32768 78: 17:06:14.817660 203.0.113.2.443 > 198.51.100.2.56280: P 2583105634:2583105738(104) ack 1903870968 win 32768 79: 17:06:14.818088 198.51.100.2.56280 > 203.0.113.2.443: . ack 2583105512 win 64240 80: 17:06:14.818530 198.51.100.2.56280 > 203.0.113.2.443: . ack 2583105738 win 64014 81: 17:06:18.215122 198.51.100.2.58944 > 203.0.113.2.443: udp 99 82: 17:06:18.215610 203.0.113.2.443 > 198.51.100.2.58944: udp 48 83: 17:06:18.215671 198.51.100.2.56280 > 203.0.113.2.443: P 1903870968:1903872025(1057) ack 2583105738 win 64014 84: 17:06:18.215763 203.0.113.2.443 > 198.51.100.2.56280: . ack 1903872025 win 32768 85: 17:06:18.247011 198.51.100.2.58944 > 203.0.113.2.443: udp 119 86: 17:06:18.247728 203.0.113.2.443 > 198.51.100.2.58944: udp 188 87: 17:06:18.249285 198.51.100.2.58944 > 203.0.113.2.443: udp 93 88: 17:06:18.272309 198.51.100.2.58944 > 203.0.113.2.443: udp 93 89: 17:06:18.277680 198.51.100.2.58944 > 203.0.113.2.443: udp 93 90: 17:06:18.334501 198.51.100.2.58944 > 203.0.113.2.443: udp 221 91: 17:06:18.381541 198.51.100.2.58944 > 203.0.113.2.443: udp 109 92: 17:06:18.443565 198.51.100.2.58944 > 203.0.113.2.443: udp 109 93: 17:06:18.786702 198.51.100.2.58944 > 203.0.113.2.443: udp 157 94: 17:06:18.786870 198.51.100.2.58944 > 203.0.113.2.443: udp 157 95: 17:06:18.786931 198.51.100.2.58944 > 203.0.113.2.443: udp 157 96: 17:06:18.952755 198.51.100.2.58944 > 203.0.113.2.443: udp 109 97: 17:06:18.968272 198.51.100.2.58944 > 203.0.113.2.443: udp 109 98: 17:06:18.973902 198.51.100.2.58944 > 203.0.113.2.443: udp 109 99: 17:06:18.973994 198.51.100.2.58944 > 203.0.113.2.443: udp 109 100: 17:06:18.989267 198.51.100.2.58944 > 203.0.113.2.443: udp 109

#### 檢視防火牆內來自終端使用者的封包發生什麼情況的詳細資訊

ciscofp3# **show cap capin packet-number 1 trace detail** 2943 packets captured

1: 17:05:56.580994 006b.f1e7.6c5e 000c.294f.ac84 0x0800 Length: 66

198.51.100.2.55928 > 203.0.113.2.443: S [tcp sum ok] 2933933902:2933933902(0) win 8192 <mss 1460,nop,wscale 8,nop,nop,sackOK> (DF) (ttl 127, id 31008) Phase: 1 Type: CAPTURE Subtype: Result: ALLOW Config: Additional Information: Forward Flow based lookup yields rule: in id=0x2ace13beec90, priority=13, domain=capture, deny=false hits=2737, user data=0x2ace1232af40, cs id=0x0, l3 type=0x0 src mac=0000.0000.0000, mask=0000.0000.0000 dst mac=0000.0000.0000, mask=0000.0000.0000 input\_ifc=outside, output\_ifc=any Phase: 2 Type: ACCESS-LIST Subtype: Result: ALLOW Config: Implicit Rule Additional Information: Forward Flow based lookup yields rule: in id=0x2ace107c8480, priority=1, domain=permit, deny=false hits=183698, user\_data=0x0, cs\_id=0x0, l3\_type=0x8 src mac=0000.0000.0000, mask=0000.0000.0000 dst mac=0000.0000.0000, mask=0100.0000.0000 input\_ifc=outside, output\_ifc=any Phase: 3 Type: ROUTE-LOOKUP Subtype: Resolve Egress Interface Result: ALLOW Config: Additional Information: found next-hop 203.0.113.2 using egress ifc identity Phase: 4 Type: ACCESS-LIST Subtype: Result: ALLOW Config: Implicit Rule Additional Information: Forward Flow based lookup yields rule: in id=0x2ace1199f680, priority=119, domain=permit, deny=false hits=68, user data=0x0, cs\_id=0x0, flags=0x0, protocol=6 src ip/id=0.0.0.0, mask=0.0.0.0, port=0, tag=any dst  $ip/id=0.0.0.0$ , mask=0.0.0.0, port=443, tag=any, dscp=0x0 input\_ifc=outside, output\_ifc=identity Phase: 5 Type: CONN-SETTINGS Subtype: Result: ALLOW Config: Additional Information: Forward Flow based lookup yields rule: in id=0x2ace1199efd0, priority=8, domain=conn-set, deny=false hits=68, user\_data=0x2ace1199e5d0, cs\_id=0x0, reverse, flags=0x0, protocol=6 src ip/id=0.0.0.0, mask=0.0.0.0, port=0, tag=any dst  $ip/id=0.0.0.0$ , mask=0.0.0.0, port=443, tag=any, dscp=0x0 input\_ifc=outside, output\_ifc=identity

Phase: 6 Type: NAT Subtype: per-session Result: ALLOW Config: Additional Information: Forward Flow based lookup yields rule: in id=0x2ace0fa81330, priority=0, domain=nat-per-session, deny=false hits=178978, user\_data=0x0, cs\_id=0x0, reverse, use\_real\_addr, flags=0x0, protocol=6 src ip/id=0.0.0.0, mask=0.0.0.0, port=0, tag=any dst ip/id=0.0.0.0, mask=0.0.0.0, port=0, tag=any, dscp=0x0 input\_ifc=any, output\_ifc=any Phase: 7 Type: IP-OPTIONS Subtype: Result: ALLOW  $Confin$ Additional Information: Forward Flow based lookup yields rule: in id=0x2ace107cdb00, priority=0, domain=inspect-ip-options, deny=true hits=174376, user\_data=0x0, cs\_id=0x0, reverse, flags=0x0, protocol=0 src ip/id=0.0.0.0, mask=0.0.0.0, port=0, tag=any dst ip/id=0.0.0.0, mask=0.0.0.0, port=0, tag=any, dscp=0x0 input\_ifc=outside, output\_ifc=any Phase: 8 Type: CLUSTER-REDIRECT Subtype: cluster-redirect Result: ALLOW Config: Additional Information: Forward Flow based lookup yields rule: in id=0x2ace107c90c0, priority=208, domain=cluster-redirect, deny=false hits=78, user\_data=0x0, cs\_id=0x0, flags=0x0, protocol=0  $src$   $ip/id=0.0.0.0$ ,  $mask=0.0.0.0$ ,  $port=0$ ,  $taq=any$ dst ip/id=0.0.0.0, mask=0.0.0.0, port=0, tag=any, dscp=0x0 input\_ifc=outside, output\_ifc=identity Phase: 9 Type: TCP-MODULE Subtype: webvpn Result: ALLOW Config: Additional Information: Forward Flow based lookup yields rule: in id=0x2ace1199df20, priority=13, domain=soft-np-tcp-module, deny=false hits=58, user\_data=0x2ace061efb00, cs\_id=0x0, reverse, flags=0x0, protocol=6 src ip/id=0.0.0.0, mask=0.0.0.0, port=0, tag=any dst  $ip/id=0.0.0.0$ , mask=0.0.0.0, port=443, tag=any, dscp=0x0 input\_ifc=outside, output\_ifc=identity Phase: 10 Type: VPN Subtype: ipsec-tunnel-flow Result: ALLOW Config: Additional Information: Forward Flow based lookup yields rule: in id=0x2ace11d455e0, priority=13, domain=ipsec-tunnel-flow, deny=true hits=87214, user\_data=0x0, cs\_id=0x0, flags=0x0, protocol=0 src ip/id=0.0.0.0, mask=0.0.0.0, port=0, tag=any dst ip/id=0.0.0.0, mask=0.0.0.0, port=0, tag=any, dscp=0x0

input\_ifc=outside, output\_ifc=any Phase: 11 Type: CAPTURE Subtype: Result: ALLOW Config: Additional Information: Forward Flow based lookup yields rule: in id=0x2ace11da7000, priority=13, domain=capture, deny=false hits=635, user\_data=0x2ace1232af40, cs\_id=0x2ace11f21620, reverse, flags=0x0, protocol=0 src ip/id=198.51.100.2, mask=255.255.255.255, port=0, tag=any dst ip/id=0.0.0.0, mask=0.0.0.0, port=0, tag=any, dscp=0x0 input\_ifc=outside, output\_ifc=any Phase: 12 Type: CAPTURE Subtype: Result: ALLOW Config: Additional Information: Reverse Flow based lookup yields rule: out id=0x2ace10691780, priority=13, domain=capture, deny=false hits=9, user\_data=0x2ace1232af40, cs\_id=0x2ace11f21620, reverse, flags=0x0, protocol=0 src ip/id=0.0.0.0, mask=0.0.0.0, port=0, tag=any dst ip/id=198.51.100.2, mask=255.255.255.255, port=0, tag=any, dscp=0x0 input\_ifc=any, output\_ifc=outside Phase: 13 Type: FLOW-CREATION Subtype: Result: ALLOW Config: Additional Information: New flow created with id 87237, packet dispatched to next module Module information for forward flow ... snp fp\_inspect\_ip\_options snp\_fp\_tcp\_normalizer snp\_fp\_tcp\_mod snp\_fp\_adjacency snp\_fp\_fragment snp\_fp\_drop Module information for reverse flow ... snp\_fp\_inspect\_ip\_options snp\_fp\_tcp\_normalizer snp\_fp\_adjacency snp\_fp\_fragment snp\_ifc\_stat Result: input-interface: outside input-status: up input-line-status: up output-interface: NP Identity Ifc Action: allow 1 packet shown ciscofp3# 將捕獲複製到disk0:FTD的IP地址。然後您可以透過SCP、FTP或TFTP下載

(或者從FirePOWER管理中心Web UI >> System >> Health >> Health Monitor >> Click Advanced Troubleshooting >> click Download File頁籤)

ciscofp3# **copy /pcap capture:capin disk0:/capin.pcap** Source capture name [capin]? <hit Enter> Destination filename [capin.pcap]? <hit Enter> !!!!!!!!!!!!!!! 207 packets copied in 0.0 secs

#### ciscofp3# **dir**

Directory of disk0:/ 122 -rwx 198 05:13:44 Apr 01 2018 lina\_phase1.log 49 drwx 4096 21:42:20 Jun 30 2018 log 53 drwx 4096 21:42:36 Jun 30 2018 coredumpinfo 110 drwx 4096 14:59:51 Oct 10 2018 csm 123 -rwx 21074 01:26:44 Oct 10 2018 backup-config.cfg 124 -rwx 21074 01:26:44 Oct 10 2018 startup-config 125 -rwx 20354 01:26:44 Oct 10 2018 modified-config.cfg 160 -rwx 60124 17:06:22 Oct 10 2018 capin.pcap

#### ciscofp3# **copy disk0:/capin.pcap tftp:/**

Source filename [capin.pcap]? <hit Enter> Address or name of remote host []? **192.168.1.25** (your TFTP server IP address (your PC if using tftpd32 or Solarwinds TFTP Server)) Destination filename [capin.pcap]? <hit Enter> 113645 bytes copied in 21.800 secs (5411 bytes/sec) ciscofp3#

(or from FirePOWER Management Center Web GUI >> System >> Health >> Health Monitor >> click Advanced Troubleshooting >> click Download File tab)

#### 驗證NAT規則是否配置正確:

ciscofp3# **packet-tracer input outside tcp 192.168.10.50 1234 192.168.1.30 443 detailed**

Phase: 1 Type: CAPTURE Subtype: Result: ALLOW Config: Additional Information: Forward Flow based lookup yields rule: in id=0x2ace0fa90e70, priority=13, domain=capture, deny=false hits=11145169, user\_data=0x2ace120c4910, cs\_id=0x0, l3\_type=0x0 src mac=0000.0000.0000, mask=0000.0000.0000 dst mac=0000.0000.0000, mask=0000.0000.0000 input\_ifc=outside, output\_ifc=any

Phase: 2 Type: ACCESS-LIST Subtype: Result: ALLOW Config: Implicit Rule Additional Information: Forward Flow based lookup yields rule: in id=0x2ace107c8480, priority=1, domain=permit, deny=false hits=6866095, user\_data=0x0, cs\_id=0x0, l3\_type=0x8 src mac=0000.0000.0000, mask=0000.0000.0000 dst mac=0000.0000.0000, mask=0100.0000.0000 input\_ifc=outside, output\_ifc=any

Phase: 3 Type: ROUTE-LOOKUP Subtype: Resolve Egress Interface Result: ALLOW Config: Additional Information: found next-hop **192.168.1.30** using egress ifc inside Phase: 4 Type: UN-NAT Subtype: static Result: ALLOW Config: **nat (inside,outside) source static inside-subnet inside-subnet destination static outsidesubnet-anyconnect-po ol outside-subnet-anyconnect-pool no-proxy-arp route-lookup** Additional Information: NAT divert to egress interface inside Untranslate 192.168.1.30/443 to 192.168.1.30/443 Phase: 5 Type: ACCESS-LIST Subtype: log Result: ALLOW Config: access-group CSM\_FW\_ACL\_ global access-list CSM\_FW\_ACL\_ advanced trust ip ifc outside any any rule-id 268436481 event-log flowend access-list CSM\_FW\_ACL\_ remark rule-id 268436481: PREFILTER POLICY: Example\_Company\_Prefilter\_Policy access-list CSM\_FW\_ACL\_ remark rule-id 268436481: RULE: AllowtoVPNOutsideinterface Additional Information: Forward Flow based lookup yields rule: in id=0x2ace0fa8f4e0, priority=12, domain=permit, trust hits=318637, user\_data=0x2ace057b9a80, cs\_id=0x0, use\_real\_addr, flags=0x0, protocol=0 src ip/id=0.0.0.0, mask=0.0.0.0, port=0, tag=any, ifc=outside dst ip/id=0.0.0.0, mask=0.0.0.0, port=0, tag=any, ifc=any, vlan=0, dscp=0x0 input\_ifc=any, output\_ifc=any ... Phase: 7 Type: NAT Subtype: Result: ALLOW Config: **nat (inside,outside) source static inside-subnet inside-subnet destination static outsidesubnet-anyconnect-po ol outside-subnet-anyconnect-pool no-proxy-arp route-lookup** Additional Information: Static translate 192.168.10.50/1234 to 192.168.10.50/1234 Forward Flow based lookup yields rule: in id=0x2ace11975cb0, priority=6, domain=nat, deny=false hits=120, user\_data=0x2ace0f29c4a0, cs\_id=0x0, flags=0x0, protocol=0 src ip/id=192.168.10.0, mask=255.255.255.0, port=0, tag=any dst ip/id=10.201.214.128, mask=255.255.255.240, port=0, tag=any, dscp=0x0 input\_ifc=outside, output\_ifc=inside ... Phase: 10 Type: VPN Subtype: ipsec-tunnel-flow Result: ALLOW Config: Additional Information: Forward Flow based lookup yields rule: in id=0x2ace11d455e0, priority=13, domain=ipsec-tunnelflow, deny=true hits=3276174, user\_data=0x0, cs\_id=0x0, flags=0x0, protocol=0 src ip/id=0.0.0.0,  $mask = 0.0.0.0$ ,  $port = 0$ ,  $tag = any dist ip/id = 0.0.0.0$ ,  $mask = 0.0.0.0$ ,  $port = 0$ ,  $tag = any$ ,  $dscp = 0x0$ input ifc=outside, output ifc=any Phase: 11 Type: NAT Subtype: rpf-check Result: ALLOW Config: **nat (inside,outside) source static inside-subnet inside-subnet destination static outside-**

**subnet-anyconnect-po ol outside-subnet-anyconnect-pool no-proxy-arp route-lookup** Additional Information:

Forward Flow based lookup yields rule:

out id=0x2ace0d5a9800, priority=6, domain=nat-reverse, deny=false

hits=121, user\_data=0x2ace1232a4c0, cs\_id=0x0, use\_real\_addr, flags=0x0, protocol=0 src ip/id=192.168.10.0, mask=255.255.255.0, port=0, tag=any dst ip/id=10.201.214.128, mask=255.255.255.240, port=0, tag=any, dscp=0x0 input\_ifc=outside, output\_ifc=inside ... Phase: 14 Type: FLOW-CREATION Subtype: Result: ALLOW Config: Additional Information: New flow created with id 3279248, packet dispatched to next module Module information for reverse flow ... ... Phase: 15 Type: ROUTE-LOOKUP Subtype: Resolve Egress Interface Result: ALLOW Config: Additional Information: found next-hop **192.168.1.30** using egress ifc inside Result: input-interface: **outside** input-status: up input-line-status: up output-interface: **inside** output-status: up output-line-status: up

### ciscofp3# 在PC的員工PC上捕獲並成功通過AnyConnect VPN連線到FTD

Action: allow

![](_page_42_Picture_109.jpeg)

Source Port: 56501 Destination Port: 443

#### 您還可以在同一捕獲中看到稍後形成的DTLS隧道

![](_page_43_Picture_14.jpeg)

J.

![](_page_43_Picture_15.jpeg)

## 在FTD的外部介面上擷取,顯示AnyConnect PC成功連線到VPN

![](_page_43_Picture_16.jpeg)

憑證。僱員PC將信任此證書,因為僱員PC具有根CA證書,並且由該根CA簽署FTD VPN伺服器證 書。

在FTD的FTD上擷取,詢問RADIUS伺服器使用者名稱+密碼是否正確(Cisco ISE)

![](_page_44_Picture_69.jpeg)

正如您所看到的,我們的VPN連線獲得訪問接受,我們的AnyConnect VPN客戶端通過VPN成功連 線到FTD

FTD的擷取(CLI)詢問思科ISE使用者名稱+密碼是否有效(例如,確保RADIUS要求成功在FTD和 ISE之間傳輸並確認它們離開的介面)

ciscofp3# **capture capout interface inside trace detail trace-count 100** [Capturing - 35607 bytes] ciscofp3# **show cap** ciscofp3# **show cap capout | i 192.168.1.10** 37: 01:23:52.264512 192.168.1.1.3238 > 192.168.1.10.**1812**: udp 659 38: 01:23:52.310210 192.168.1.10.**1812** > 192.168.1.1.3238: udp 159 39: 01:23:52.311064 192.168.1.1.3238 > 192.168.1.10.1812: udp 659 40: 01:23:52.326734 192.168.1.10.1812 > 192.168.1.1.3238: udp 20 82: 01:23:52.737663 192.168.1.1.19500 > 192.168.1.10.**1813**: udp 714 85: 01:23:52.744483 192.168.1.10.**1813** > 192.168.1.1.19500: udp 20 思科ISE RADIUS伺服器下方顯示成功身份驗證。按一下放大鏡檢視成功身份驗證的詳細資訊

![](_page_44_Picture_70.jpeg)

![](_page_45_Picture_23.jpeg)

## 在員工電腦的員工PC的AnyConnect介面卡上捕獲通過HTTPS訪問Inside網站(即成功通過VPN登 入):

![](_page_45_Picture_24.jpeg)

## 調試

debug radius all

### 在FTD診斷CLI上運行「debug radius all」命令(>system support diagnostic-cli),並在Cisco Anyconnect客戶端的Windows/Mac PC上按一下「Connect」

> **system support diagnostic-cli**

Attaching to Diagnostic CLI ... Press 'Ctrl+a then d' to detach. ciscofp3> **enable** Password: < hit enter> ciscofp3# **terminal monitor** ciscofp3# **debug radius all** <hit Connect on Anyconnect client on PC>

radius mkreq: 0x15 alloc\_rip 0x00002ace10875428 new request 0x15 --> 16 (0x00002ace10875428) got user 'jsmith' got password add\_req 0x00002ace10875428 session 0x15 id 16 RADIUS\_REQUEST radius.c: rad\_mkpkt rad\_mkpkt: ip:source-ip=198.51.100.2

RADIUS packet decode (authentication request)

--------------------------------------

30 31 2e 32 31 34 2e 32 35 31 1a 18 00 00 0c 04 | 68.10.50........ 92 12 46 54 44 41 6e 79 43 6f 6e 6e 65 63 74 56 | ..FTDAnyConnectV 50 4e 1a 0c 00 00 0c 04 96 06 00 00 00 02 1a 15 | PN.............. 00 00 00 09 01 0f 63 6f 61 2d 70 75 73 68 3d 74 | ......coa-push=t 72 75 65 | rue Parsed packet data..... Radius:  $Code = 1 (0x01)$ Radius: Identifier = 16 (0x10) Radius: Length =  $659$  (0x0293) Radius: Vector: FB1919DFF6B1C73E34FC88CE75382D55 Radius: Type = 1 (0x01) User-Name Radius: Length =  $8 (0x08)$ Radius: Value (String) = 6a 73 6d 69 74 68 | jsmith Radius: Type = 2 (0x02) User-Password Radius: Length = 18 (0x12) Radius: Value (String) = a0 83 c9 bd ad 72 07 d1 bc 24 34 9e 63 a1 f5 93 | .....r...\$4.c... Radius: Type = 5 (0x05) NAS-Port Radius: Length =  $6 (0x06)$ Radius: Value (Hex) = 0x5000 Radius: Type = 30 (0x1E) Called-Station-Id Radius: Length = 16 (0x10) Radius: Value (String) = 31 30 2e 32 30 31 2e 32 31 34 2e 31 35 31 | 203.0.113.2 Radius: Type = 31 (0x1F) Calling-Station-Id Radius: Length = 16 (0x10) Radius: Value (String) = 31 30 2e 32 30 31 2e 32 31 34 2e 32 35 31 | 198.51.100.2 Radius: Type = 61 (0x3D) NAS-Port-Type Radius: Length =  $6 (0x06)$ Radius: Value (Hex) = 0x5 Radius: Type = 66 (0x42) Tunnel-Client-Endpoint Radius: Length = 16 (0x10) Radius: Value (String) = 31 30 2e 32 30 31 2e 32 31 34 2e 32 35 31 | 198.51.100.2 Radius: Type = 26 (0x1A) Vendor-Specific Radius: Length = 35 (0x23) Radius: Vendor ID = 9 (0x00000009) Radius: Type = 1 (0x01) Cisco-AV-pair Radius: Length = 29 (0x1D) Radius: Value (String) = 6d 64 6d 2d 74 6c 76 3d 64 65 76 69 63 65 2d 70 | mdm-tlv=device-p 6c 61 74 66 6f 72 6d 3d 77 69 6e | latform=win Radius: Type = 26 (0x1A) Vendor-Specific Radius: Length = 44 (0x2C) Radius: Vendor ID = 9 (0x00000009) Radius: Type = 1 (0x01) Cisco-AV-pair Radius: Length =  $38$  (0x26) Radius: Value (String) = 6d 64 6d 2d 74 6c 76 3d 64 65 76 69 63 65 2d 6d | mdm-tlv=device-m 61 63 3d 30 30 2d 30 63 2d 32 39 2d 33 37 2d 65 | ac=00-0c-29-37-e 66 2d 62 66 | f-bf Radius: Type = 26 (0x1A) Vendor-Specific Radius: Length =  $51$  (0x33) Radius: Vendor ID = 9 (0x00000009) Radius: Type = 1 (0x01) Cisco-AV-pair Radius: Length =  $45$  (0x2D) Radius: Value (String) = 6d 64 6d 2d 74 6c 76 3d 64 65 76 69 63 65 2d 70 | mdm-tlv=device-p 75 62 6c 69 63 2d 6d 61 63 3d 30 30 2d 30 63 2d | ublic-mac=00-0c-32 39 2d 33 37 2d 65 66 2d 62 66 | 29-37-ef-bf Radius: Type = 26 (0x1A) Vendor-Specific

```
Radius: Length = 58 (0x3A)
Radius: Vendor ID = 9 (0x00000009)
Radius: Type = 1 (0x01) Cisco-AV-pair
Radius: Length = 52 (0x34)Radius: Value (String) =
6d 64 6d 2d 74 6c 76 3d 61 63 2d 75 73 65 72 2d | mdm-tlv=ac-user-
61 67 65 6e 74 3d 41 6e 79 43 6f 6e 6e 65 63 74 | agent=AnyConnect
20 57 69 6e 64 6f 77 73 20 34 2e 36 2e 30 33 30 | Windows 4.6.030
34 39 | 49
Radius: Type = 26 (0x1A) Vendor-Specific
Radius: Length = 63 (0x3F)
Radius: Vendor ID = 9 (0x00000009)
Radius: Type = 1 (0x01) Cisco-AV-pair
Radius: Length = 57 (0x39)
Radius: Value (String) =
6d 64 6d 2d 74 6c 76 3d 64 65 76 69 63 65 2d 70 | mdm-tlv=device-p
6c 61 74 66 6f 72 6d 2d 76 65 72 73 69 6f 6e 3d | latform-version=
36 2e 31 2e 37 36 30 31 20 53 65 72 76 69 63 65 | 6.1.7601 Service
20 50 61 63 6b 20 31 | Pack 1
Radius: Type = 26 (0x1A) Vendor-Specific
Radius: Length = 64 (0x40)
Radius: Vendor ID = 9 (0x00000009)
Radius: Type = 1 (0x01) Cisco-AV-pair
Radius: Length = 58 (0x3A)
Radius: Value (String) =
6d 64 6d 2d 74 6c 76 3d 64 65 76 69 63 65 2d 74 | mdm-tlv=device-t
79 70 65 3d 56 4d 77 61 72 65 2c 20 49 6e 63 2e | ype=VMware, Inc.
20 56 4d 77 61 72 65 20 56 69 72 74 75 61 6c 20 | VMware Virtual
50 6c 61 74 66 6f 72 6d | Platform
Radius: Type = 26 (0x1A) Vendor-Specific
Radius: Length = 91 (0x5B)
Radius: Vendor ID = 9 (0x00000009)
Radius: Type = 1 (0x01) Cisco-AV-pair
Radius: Length = 85 (0x55)
Radius: Value (String) =
6d 64 6d 2d 74 6c 76 3d 64 65 76 69 63 65 2d 75 | mdm-tlv=device-u
69 64 3d 33 36 39 33 43 36 34 30 37 43 39 32 35 | id=3693C6407C925
32 35 31 46 46 37 32 42 36 34 39 33 42 44 44 38 | 251FF72B6493BDD8
37 33 31 38 41 42 46 43 39 30 43 36 32 31 35 34 | 7318ABFC90C62154
32 43 33 38 46 41 46 38 37 38 45 46 34 39 36 31 | 2C38FAF878EF4961
34 41 31 | 4A1
Radius: Type = 4 (0x04) NAS-IP-Address
Radius: Length = 6 (0x06)Radius: Value (IP Address) = 0.0.0.0 (0x00000000)
Radius: Type = 26 (0x1A) Vendor-Specific
Radius: Length = 49 (0x31)
Radius: Vendor ID = 9 (0x00000009)
Radius: Type = 1 (0x01) Cisco-AV-pair
Radius: Length = 43 (0x2B)
Radius: Value (String) =
61 75 64 69 74 2d 73 65 73 73 69 6f 6e 2d 69 64 | audit-session-id
3d 30 61 63 39 64 36 38 61 30 30 30 30 35 30 30 | =0ac9d68a0000500
30 35 62 62 65 31 66 39 31 | 05bbe1f91
Radius: Type = 26 (0x1A) Vendor-Specific
Radius: Length = 35 (0x23)Radius: Vendor ID = 9 (0x00000009)
Radius: Type = 1 (0x01) Cisco-AV-pair
Radius: Length = 29 (0x1D)
Radius: Value (String) =
69 70 3a 73 6f 75 72 63 65 2d 69 70 3d 31 30 2e | ip:source-ip=192.
32 30 31 2e 32 31 34 2e 32 35 31 | 168.10.50
Radius: Type = 26 (0x1A) Vendor-Specific
Radius: Length = 24 (0x18)Radius: Vendor ID = 3076 (0x00000C04)
```

```
Radius: Type = 146 (0x92) Tunnel-Group-Name
Radius: Length = 18 (0x12)
Radius: Value (String) =
46 54 44 41 6e 79 43 6f 6e 6e 65 63 74 56 50 4e | FTDAnyConnectVPN
Radius: Type = 26 (0x1A) Vendor-Specific
Radius: Length = 12 (0x0C)
Radius: Vendor ID = 3076 (0x00000C04)
Radius: Type = 150 (0x96) Client-Type
Radius: Length = 6 (0x06)Radius: Value (Integer) = 2 (0x0002)
Radius: Type = 26 (0x1A) Vendor-Specific
Radius: Length = 21 (0x15)
Radius: Vendor ID = 9 (0x00000009)
Radius: Type = 1 (0x01) Cisco-AV-pair
Radius: Length = 15 (0x0F)
Radius: Value (String) =
63 6f 61 2d 70 75 73 68 3d 74 72 75 65 | coa-push=true
send pkt 192.168.1.10/1812
rip 0x00002ace10875428 state 7 id 16
rad_vrfy() : response message verified
rip 0x00002ace10875428
: chall_state ''
: state 0x7
: reqauth:
fb 19 19 df f6 b1 c7 3e 34 fc 88 ce 75 38 2d 55
: info 0x00002ace10875568
session_id 0x15
request_id 0x10
user 'jsmith'
response '***'
app 0
reason 0
skey 'cisco123'
sip 192.168.1.10
type 1
RADIUS packet decode (response)
--------------------------------------
Raw packet data (length = 159).....
02 10 00 9f 39 45 43 cf 05 be df 2f 24 d5 d7 05 | ....9EC..../$...
47 67 b4 fd 01 08 6a 73 6d 69 74 68 18 28 52 65 | Gg....jsmith.(Re
61 75 74 68 53 65 73 73 69 6f 6e 3a 30 61 63 39 | authSession:0ac9
64 36 38 61 30 30 30 30 35 30 30 30 35 62 62 65 | d68a000050005bbe
31 66 39 31 19 3b 43 41 43 53 3a 30 61 63 39 64 | 1f91.;CACS:0ac9d
36 38 61 30 30 30 30 35 30 30 30 35 62 62 65 31 | 68a000050005bbe1
66 39 31 3a 63 6f 72 62 69 6e 69 73 65 2f 33 32 | f91:corbinise/32
32 33 34 34 30 38 34 2f 31 39 33 31 36 38 32 1a | 2344084/1931682.
20 00 00 00 09 01 1a 70 72 6f 66 69 6c 65 2d 6e | ......profile-n
61 6d 65 3d 57 6f 72 6b 73 74 61 74 69 6f 6e | ame=Workstation
Parsed packet data.....
Radius: Code = 2 (0x02)Radius: Identifier = 16 (0x10)
Radius: Length = 159 (0x009F)
Radius: Vector: 394543CF05BEDF2F24D5D7054767B4FD
Radius: Type = 1 (0x01) User-Name
Radius: Length = 8(0x08)Radius: Value (String) =
6a 73 6d 69 74 68 | jsmith
Radius: Type = 24 (0x18) State
Radius: Length = 40 (0x28)
Radius: Value (String) =
52 65 61 75 74 68 53 65 73 73 69 6f 6e 3a 30 61 | ReauthSession:0a
```
63 39 64 36 38 61 30 30 30 30 35 30 30 30 35 62 | c9d68a000050005b 62 65 31 66 39 31 | be1f91 Radius: Type = 25 (0x19) Class Radius: Length = 59 (0x3B) Radius: Value (String) = 43 41 43 53 3a 30 61 63 39 64 36 38 61 30 30 30 | CACS:0ac9d68a000 30 35 30 30 30 35 62 62 65 31 66 39 31 3a 63 6f | 050005bbe1f91:co 72 62 69 6e 69 73 65 2f 33 32 32 33 34 34 30 38 | rbinise/32234408 34 2f 31 39 33 31 36 38 32 | 4/1931682 Radius: Type = 26 (0x1A) Vendor-Specific Radius: Length =  $32 (0x20)$ Radius: Vendor ID = 9 (0x00000009) Radius: Type = 1 (0x01) Cisco-AV-pair Radius: Length = 26 (0x1A) Radius: Value (String) = 70 72 6f 66 69 6c 65 2d 6e 61 6d 65 3d 57 6f 72 | profile-name=Wor 6b 73 74 61 74 69 6f 6e | kstation rad\_procpkt: ACCEPT Got AV-Pair with value profile-name=Workstation RADIUS\_ACCESS\_ACCEPT: normal termination radius mkreq: 0x16 alloc\_rip 0x00002ace10874b80 new request 0x16 --> 17 (0x00002ace10874b80) got user 'jsmith' got password add\_req 0x00002ace10874b80 session 0x16 id 17 RADIUS\_DELETE remove\_req 0x00002ace10875428 session 0x15 id 16 free\_rip 0x00002ace10875428 RADIUS\_REQUEST radius.c: rad\_mkpkt rad\_mkpkt: ip:source-ip=198.51.100.2

RADIUS packet decode (authentication request)

--------------------------------------  $Rank$  packet data (length - 659).

![](_page_50_Picture_192.jpeg)

2d 74 6c 76 3d 64 65 76 69 63 65 2d 75 69 64 3d | -tlv=device-uid= 33 36 39 33 43 36 34 30 37 43 39 32 35 32 35 31 | 3693C6407C925251 46 46 37 32 42 36 34 39 33 42 44 44 38 37 33 31 | FF72B6493BDD8731 38 41 42 46 43 39 30 43 36 32 31 35 34 32 43 33 | 8ABFC90C621542C3 38 46 41 46 38 37 38 45 46 34 39 36 31 34 41 31 | 8FAF878EF49614A1 04 06 00 00 00 00 1a 31 00 00 00 09 01 2b 61 75 | ......1......+au 64 69 74 2d 73 65 73 73 69 6f 6e 2d 69 64 3d 30 | dit-session-id=0 61 63 39 64 36 38 61 30 30 30 30 35 30 30 30 35 | ac9d68a000050005 62 62 65 31 66 39 31 1a 23 00 00 00 09 01 1d 69 | bbe1f91.#......i 70 3a 73 6f 75 72 63 65 2d 69 70 3d 31 30 2e 32 | p:source-ip=192.1 30 31 2e 32 31 34 2e 32 35 31 1a 18 00 00 0c 04 | 68.10.50...... 92 12 46 54 44 41 6e 79 43 6f 6e 6e 65 63 74 56 | ..FTDAnyConnectV 50 4e 1a 0c 00 00 0c 04 96 06 00 00 00 02 1a 15 | PN.............. 00 00 00 09 01 0f 63 6f 61 2d 70 75 73 68 3d 74 | ......coa-push=t 72 75 65 | rue Parsed packet data..... Radius:  $Code = 1 (0x01)$ Radius: Identifier = 17 (0x11) Radius: Length =  $659$  (0x0293) Radius: Vector: C6FC11C10EC481AC09A785A883C1E488 Radius: Type =  $1 (0x01)$  User-Name Radius: Length =  $8 (0x08)$ Radius: Value (String) = 6a 73 6d 69 74 68 | jsmith Radius: Type = 2 (0x02) User-Password Radius: Length =  $18$  (0x12) Radius: Value (String) = 79 41 0e 71 13 38 ae 9f 49 be 3c a9 e4 81 65 93 | yA.q.8..I.<...e. Radius: Type = 5 (0x05) NAS-Port Radius: Length =  $6 (0x06)$ Radius: Value (Hex) = 0x5000 Radius: Type = 30 (0x1E) Called-Station-Id Radius: Length =  $16 (0x10)$ Radius: Value (String) = 31 30 2e 32 30 31 2e 32 31 34 2e 31 35 31 | 203.0.113.2 Radius: Type = 31 (0x1F) Calling-Station-Id Radius: Length =  $16 (0x10)$ Radius: Value (String) = 31 30 2e 32 30 31 2e 32 31 34 2e 32 35 31 | 198.51.100.2 Radius: Type = 61 (0x3D) NAS-Port-Type Radius: Length =  $6 (0x06)$ Radius: Value (Hex) = 0x5 Radius: Type = 66 (0x42) Tunnel-Client-Endpoint Radius: Length =  $16 (0x10)$ Radius: Value (String) = 31 30 2e 32 30 31 2e 32 31 34 2e 32 35 31 | 198.51.100.2 Radius: Type = 26 (0x1A) Vendor-Specific Radius: Length =  $35 (0x23)$ Radius: Vendor ID = 9 (0x00000009) Radius: Type = 1 (0x01) Cisco-AV-pair Radius: Length = 29 (0x1D) Radius: Value (String) = 6d 64 6d 2d 74 6c 76 3d 64 65 76 69 63 65 2d 70 | mdm-tlv=device-p 6c 61 74 66 6f 72 6d 3d 77 69 6e | latform=win Radius: Type = 26 (0x1A) Vendor-Specific Radius: Length =  $44 (0x2C)$ Radius: Vendor ID = 9 (0x00000009) Radius: Type = 1 (0x01) Cisco-AV-pair Radius: Length =  $38$  (0x26) Radius: Value (String) = 6d 64 6d 2d 74 6c 76 3d 64 65 76 69 63 65 2d 6d | mdm-tlv=device-m 61 63 3d 30 30 2d 30 63 2d 32 39 2d 33 37 2d 65 | ac=00-0c-29-37-e 66 2d 62 66 | f-bf

```
Radius: Type = 26 (0x1A) Vendor-Specific
Radius: Length = 51 (0x33)
Radius: Vendor ID = 9 (0x00000009)
Radius: Type = 1 (0x01) Cisco-AV-pair
Radius: Length = 45 (0x2D)
Radius: Value (String) =
6d 64 6d 2d 74 6c 76 3d 64 65 76 69 63 65 2d 70 | mdm-tlv=device-p
75 62 6c 69 63 2d 6d 61 63 3d 30 30 2d 30 63 2d | ublic-mac=00-0c-
32 39 2d 33 37 2d 65 66 2d 62 66 | 29-37-ef-bf
Radius: Type = 26 (0x1A) Vendor-Specific
Radius: Length = 58 (0x3A)
Radius: Vendor ID = 9 (0x00000009)
Radius: Type = 1 (0x01) Cisco-AV-pair
Radius: Length = 52 (0x34)Radius: Value (String) =
6d 64 6d 2d 74 6c 76 3d 61 63 2d 75 73 65 72 2d | mdm-tlv=ac-user-
61 67 65 6e 74 3d 41 6e 79 43 6f 6e 6e 65 63 74 | agent=AnyConnect
20 57 69 6e 64 6f 77 73 20 34 2e 36 2e 30 33 30 | Windows 4.6.030
34 39 | 49
Radius: Type = 26 (0x1A) Vendor-Specific
Radius: Length = 63 (0x3F)
Radius: Vendor ID = 9 (0x00000009)
Radius: Type = 1 (0x01) Cisco-AV-pair
Radius: Length = 57 (0x39)
Radius: Value (String) =
6d 64 6d 2d 74 6c 76 3d 64 65 76 69 63 65 2d 70 | mdm-tlv=device-p
6c 61 74 66 6f 72 6d 2d 76 65 72 73 69 6f 6e 3d | latform-version=
36 2e 31 2e 37 36 30 31 20 53 65 72 76 69 63 65 | 6.1.7601 Service
20 50 61 63 6b 20 31 | Pack 1
Radius: Type = 26 (0x1A) Vendor-Specific
Radius: Length = 64 (0x40)
Radius: Vendor ID = 9 (0x00000009)
Radius: Type = 1 (0x01) Cisco-AV-pair
Radius: Length = 58 (0x3A)
Radius: Value (String) =
6d 64 6d 2d 74 6c 76 3d 64 65 76 69 63 65 2d 74 | mdm-tlv=device-t
79 70 65 3d 56 4d 77 61 72 65 2c 20 49 6e 63 2e | ype=VMware, Inc.
20 56 4d 77 61 72 65 20 56 69 72 74 75 61 6c 20 | VMware Virtual
50 6c 61 74 66 6f 72 6d | Platform
Radius: Type = 26 (0x1A) Vendor-Specific
Radius: Length = 91 (0x5B)
Radius: Vendor ID = 9 (0x00000009)
Radius: Type = 1 (0x01) Cisco-AV-pair
Radius: Length = 85 (0x55)
Radius: Value (String) =
6d 64 6d 2d 74 6c 76 3d 64 65 76 69 63 65 2d 75 | mdm-tlv=device-u
69 64 3d 33 36 39 33 43 36 34 30 37 43 39 32 35 | id=3693C6407C925
32 35 31 46 46 37 32 42 36 34 39 33 42 44 44 38 | 251FF72B6493BDD8
37 33 31 38 41 42 46 43 39 30 43 36 32 31 35 34 | 7318ABFC90C62154
32 43 33 38 46 41 46 38 37 38 45 46 34 39 36 31 | 2C38FAF878EF4961
34 41 31 | 4A1
Radius: Type = 4 (0x04) NAS-IP-Address
Radius: Length = 6 (0x06)Radius: Value (IP Address) = 0.0.0.0 (0x00000000)
Radius: Type = 26 (0x1A) Vendor-Specific
Radius: Length = 49 (0x31)
Radius: Vendor ID = 9 (0x00000009)
Radius: Type = 1 (0x01) Cisco-AV-pair
Radius: Length = 43 (0x2B)
Radius: Value (String) =
61 75 64 69 74 2d 73 65 73 73 69 6f 6e 2d 69 64 | audit-session-id
3d 30 61 63 39 64 36 38 61 30 30 30 30 35 30 30 | =0ac9d68a0000500
30 35 62 62 65 31 66 39 31 | 05bbe1f91
Radius: Type = 26 (0x1A) Vendor-Specific
```
Radius: Length =  $35$  (0x23) Radius: Vendor ID = 9 (0x00000009) Radius: Type = 1 (0x01) Cisco-AV-pair Radius: Length = 29 (0x1D) Radius: Value (String) = 69 70 3a 73 6f 75 72 63 65 2d 69 70 3d 31 30 2e | ip:source-ip=192. 32 30 31 2e 32 31 34 2e 32 35 31 | 168.10.50 Radius: Type = 26 (0x1A) Vendor-Specific Radius: Length = 24 (0x18) Radius: Vendor ID = 3076 (0x00000C04) Radius: Type = 146 (0x92) Tunnel-Group-Name Radius: Length =  $18$  (0x12) Radius: Value (String) = 46 54 44 41 6e 79 43 6f 6e 6e 65 63 74 56 50 4e | FTDAnyConnectVPN Radius: Type = 26 (0x1A) Vendor-Specific Radius: Length = 12 (0x0C) Radius: Vendor ID = 3076 (0x00000C04) Radius: Type = 150 (0x96) Client-Type Radius: Length =  $6 (0x06)$ Radius: Value (Integer) = 2 (0x0002) Radius: Type = 26 (0x1A) Vendor-Specific Radius: Length =  $21$  (0x15) Radius: Vendor ID = 9 (0x00000009) Radius: Type = 1 (0x01) Cisco-AV-pair Radius: Length = 15 (0x0F) Radius: Value (String) = 63 6f 61 2d 70 75 73 68 3d 74 72 75 65 | coa-push=true send pkt 192.168.1.10/1812 rip 0x00002ace10874b80 state 7 id 17 rad\_vrfy() : response message verified rip 0x00002ace10874b80 : chall\_state '' : state 0x7 : reqauth: c6 fc 11 c1 0e c4 81 ac 09 a7 85 a8 83 c1 e4 88 : info 0x00002ace10874cc0 session\_id 0x16 request\_id 0x11 user 'jsmith' response '\*\*\*' app 0 reason 0 skey 'cisco123' sip 192.168.1.10 type 1 RADIUS packet decode (response) -------------------------------------- Raw packet data (length =  $20)$ ..... 03 11 00 14 15 c3 44 44 7d a6 07 0d 7b 92 f2 3b | ......DD}...{..; 0b 06 ba 74 | ...t Parsed packet data..... Radius: Code =  $3 (0x03)$ Radius: Identifier = 17 (0x11) Radius: Length =  $20 (0x0014)$ Radius: Vector: 15C344447DA6070D7B92F23B0B06BA74 rad\_procpkt: REJECT RADIUS\_DELETE remove\_req 0x00002ace10874b80 session 0x16 id 17 free\_rip 0x00002ace10874b80 radius: send queue empty radius mkreq: 0x18

alloc\_rip 0x00002ace10874b80 new request 0x18 --> 18 (0x00002ace10874b80) add\_req 0x00002ace10874b80 session 0x18 id 18 ACCT\_REQUEST radius.c: rad\_mkpkt

RADIUS packet decode (accounting request)

--------------------------------------

![](_page_54_Picture_192.jpeg)

Parsed packet data..... Radius: Code =  $4 (0x04)$ Radius: Identifier = 18 (0x12) Radius: Length = 714 (0x02CA) Radius: Vector: BEA06E4671AF5C658277C7B5507861D7 Radius: Type =  $1 (0x01)$  User-Name Radius: Length =  $8 (0x08)$ Radius: Value (String) =

6a 73 6d 69 74 68 | jsmith Radius: Type = 5 (0x05) NAS-Port Radius: Length =  $6 (0x06)$ Radius: Value (Hex) = 0x5000 Radius: Type = 6 (0x06) Service-Type Radius: Length =  $6 (0x06)$ Radius: Value (Hex) = 0x2 Radius: Type = 7 (0x07) Framed-Protocol Radius: Length =  $6$  (0x06) Radius: Value (Hex) = 0x1 Radius: Type = 8 (0x08) Framed-IP-Address Radius: Length =  $6 (0x06)$ Radius: Value (IP Address) = 192.168.10.50 (0xC0A80A32) Radius: Type = 25 (0x19) Class Radius: Length = 59 (0x3B) Radius: Value (String) = 43 41 43 53 3a 30 61 63 39 64 36 38 61 30 30 30 | CACS:0ac9d68a000 30 35 30 30 30 35 62 62 65 31 66 39 31 3a 63 6f | 050005bbe1f91:co 72 62 69 6e 69 73 65 2f 33 32 32 33 34 34 30 38 | rbinise/32234408 34 2f 31 39 33 31 36 38 32 | 4/1931682 Radius: Type = 30 (0x1E) Called-Station-Id Radius: Length =  $16 (0x10)$ Radius: Value (String) = 31 30 2e 32 30 31 2e 32 31 34 2e 31 35 31 | 203.0.113.2 Radius: Type = 31 (0x1F) Calling-Station-Id Radius: Length = 16 (0x10) Radius: Value (String) = 31 30 2e 32 30 31 2e 32 31 34 2e 32 35 31 | 198.51.100.2 Radius: Type = 40 (0x28) Acct-Status-Type Radius: Length =  $6 (0x06)$ Radius: Value (Hex) = 0x1 Radius: Type = 41 (0x29) Acct-Delay-Time Radius: Length =  $6 (0x06)$ Radius: Value (Hex) = 0x0 Radius: Type = 44 (0x2C) Acct-Session-Id Radius: Length = 10 (0x0A) Radius: Value (String) = 43 31 46 30 30 30 30 35 | C1F00005 Radius: Type = 45 (0x2D) Acct-Authentic Radius: Length =  $6 (0x06)$ Radius: Value (Hex) = 0x1 Radius: Type = 61 (0x3D) NAS-Port-Type Radius: Length =  $6 (0x06)$ Radius: Value (Hex) = 0x5 Radius: Type = 66 (0x42) Tunnel-Client-Endpoint Radius: Length = 16 (0x10) Radius: Value (String) = 31 30 2e 32 30 31 2e 32 31 34 2e 32 35 31 | 198.51.100.2 Radius: Type = 26 (0x1A) Vendor-Specific Radius: Length =  $24 (0x18)$ Radius: Vendor ID = 3076 (0x00000C04) Radius: Type = 146 (0x92) Tunnel-Group-Name Radius: Length =  $18$  (0x12) Radius: Value (String) = 46 54 44 41 6e 79 43 6f 6e 6e 65 63 74 56 50 4e | FTDAnyConnectVPN Radius: Type = 26 (0x1A) Vendor-Specific Radius: Length = 12 (0x0C) Radius: Vendor ID = 3076 (0x00000C04) Radius: Type = 150 (0x96) Client-Type Radius: Length =  $6 (0x06)$ Radius: Value (Integer) = 2 (0x0002) Radius: Type = 26 (0x1A) Vendor-Specific Radius: Length =  $12$  (0x0C) Radius: Vendor ID = 3076 (0x00000C04)

Radius: Type = 151 (0x97) VPN-Session-Type Radius: Length =  $6 (0x06)$ Radius: Value (Integer) = 1 (0x0001) Radius: Type = 26 (0x1A) Vendor-Specific Radius: Length =  $12$  (0x0C) Radius: Vendor ID = 3076 (0x00000C04) Radius: Type = 152 (0x98) VPN-Session-Subtype Radius: Length =  $6 (0x06)$ Radius: Value (Integer) = 3 (0x0003) Radius: Type = 26 (0x1A) Vendor-Specific Radius: Length = 35 (0x23) Radius: Vendor ID = 9 (0x00000009) Radius: Type = 1 (0x01) Cisco-AV-pair Radius: Length = 29 (0x1D) Radius: Value (String) = 6d 64 6d 2d 74 6c 76 3d 64 65 76 69 63 65 2d 70 | mdm-tlv=device-p 6c 61 74 66 6f 72 6d 3d 77 69 6e | latform=win Radius: Type = 26 (0x1A) Vendor-Specific Radius: Length =  $44$  (0x2C) Radius: Vendor ID = 9 (0x00000009) Radius: Type = 1 (0x01) Cisco-AV-pair Radius: Length = 38 (0x26) Radius: Value (String) = 6d 64 6d 2d 74 6c 76 3d 64 65 76 69 63 65 2d 6d | mdm-tlv=device-m 61 63 3d 30 30 2d 30 63 2d 32 39 2d 33 37 2d 65 | ac=00-0c-29-37-e 66 2d 62 66 | f-bf Radius: Type = 26 (0x1A) Vendor-Specific Radius: Length =  $49$  (0x31) Radius: Vendor ID = 9 (0x00000009) Radius: Type = 1 (0x01) Cisco-AV-pair Radius: Length = 43 (0x2B) Radius: Value (String) = 61 75 64 69 74 2d 73 65 73 73 69 6f 6e 2d 69 64 | audit-session-id 3d 30 61 63 39 64 36 38 61 30 30 30 30 35 30 30 | =0ac9d68a0000500 30 35 62 62 65 31 66 39 31 | 05bbe1f91 Radius: Type = 26 (0x1A) Vendor-Specific Radius: Length =  $51$  (0x33) Radius: Vendor ID = 9 (0x00000009) Radius: Type = 1 (0x01) Cisco-AV-pair Radius: Length = 45 (0x2D) Radius: Value (String) = 6d 64 6d 2d 74 6c 76 3d 64 65 76 69 63 65 2d 70 | mdm-tlv=device-p 75 62 6c 69 63 2d 6d 61 63 3d 30 30 2d 30 63 2d | ublic-mac=00-0c-32 39 2d 33 37 2d 65 66 2d 62 66 | 29-37-ef-bf Radius: Type = 26 (0x1A) Vendor-Specific Radius: Length = 58 (0x3A) Radius: Vendor ID = 9 (0x00000009) Radius: Type = 1 (0x01) Cisco-AV-pair Radius: Length =  $52$  (0x34) Radius: Value (String) = 6d 64 6d 2d 74 6c 76 3d 61 63 2d 75 73 65 72 2d | mdm-tlv=ac-user-61 67 65 6e 74 3d 41 6e 79 43 6f 6e 6e 65 63 74 | agent=AnyConnect 20 57 69 6e 64 6f 77 73 20 34 2e 36 2e 30 33 30 | Windows 4.6.030 34 39 | 49 Radius: Type = 26 (0x1A) Vendor-Specific Radius: Length =  $63$  (0x3F) Radius: Vendor ID = 9 (0x00000009) Radius: Type = 1 (0x01) Cisco-AV-pair Radius: Length =  $57$  (0x39) Radius: Value (String) = 6d 64 6d 2d 74 6c 76 3d 64 65 76 69 63 65 2d 70 | mdm-tlv=device-p 6c 61 74 66 6f 72 6d 2d 76 65 72 73 69 6f 6e 3d | latform-version= 36 2e 31 2e 37 36 30 31 20 53 65 72 76 69 63 65 | 6.1.7601 Service 20 50 61 63 6b 20 31 | Pack 1

```
Radius: Type = 26 (0x1A) Vendor-Specific
Radius: Length = 64 (0x40)
Radius: Vendor ID = 9 (0x00000009)
Radius: Type = 1 (0x01) Cisco-AV-pair
Radius: Length = 58 (0x3A)
Radius: Value (String) =
6d 64 6d 2d 74 6c 76 3d 64 65 76 69 63 65 2d 74 | mdm-tlv=device-t
79 70 65 3d 56 4d 77 61 72 65 2c 20 49 6e 63 2e | ype=VMware, Inc.
20 56 4d 77 61 72 65 20 56 69 72 74 75 61 6c 20 | VMware Virtual
50 6c 61 74 66 6f 72 6d | Platform
Radius: Type = 26 (0x1A) Vendor-Specific
Radius: Length = 91 (0x5B)
Radius: Vendor ID = 9 (0x00000009)
Radius: Type = 1 (0x01) Cisco-AV-pair
Radius: Length = 85 (0x55)
Radius: Value (String) =
6d 64 6d 2d 74 6c 76 3d 64 65 76 69 63 65 2d 75 | mdm-tlv=device-u
69 64 3d 33 36 39 33 43 36 34 30 37 43 39 32 35 | id=3693C6407C925
32 35 31 46 46 37 32 42 36 34 39 33 42 44 44 38 | 251FF72B6493BDD8
37 33 31 38 41 42 46 43 39 30 43 36 32 31 35 34 | 7318ABFC90C62154
32 43 33 38 46 41 46 38 37 38 45 46 34 39 36 31 | 2C38FAF878EF4961
34 41 31 | 4A1
Radius: Type = 4 (0x04) NAS-IP-Address
Radius: Length = 6 (0x06)Radius: Value (IP Address) = 0.0.0.0 (0x00000000)
send pkt 192.168.1.10/1813
rip 0x00002ace10874b80 state 6 id 18
rad_vrfy() : response message verified
rip 0x00002ace10874b80
: chall_state ''
: state 0x6
: reqauth:
be a0 6e 46 71 af 5c 65 82 77 c7 b5 50 78 61 d7
: info 0x00002ace10874cc0
session_id 0x18
request_id 0x12
user 'jsmith'
response '***'
app 0
reason 0
skey 'cisco123'
sip 192.168.1.10
type 3
RADIUS packet decode (response)
--------------------------------------
Raw packet data (length = 20)....
05 12 00 14 e5 fd b1 6d fb ee 58 f0 89 79 73 8e | .......m..X..ys.
90 dc a7 20 | ...
Parsed packet data.....
Radius: Code = 5 (0x05)Radius: Identifier = 18 (0x12)
Radius: Length = 20 (0x0014)Radius: Vector: E5FDB16DFBEE58F08979738E90DCA720
rad_procpkt: ACCOUNTING_RESPONSE
RADIUS_DELETE
remove_req 0x00002ace10874b80 session 0x18 id 18
free_rip 0x00002ace10874b80
radius: send queue empty
ciscofp3#
```
在FTD診斷CLI上運行「debug webvpn anyconnect 255」命令(>system support diagnostic-cli),並

#### 在Cisco Anyconnect客戶端的Windows/Mac PC上按一下「Connect」

```
> system support diagnostic-cli
Attaching to Diagnostic CLI ... Press 'Ctrl+a then d' to detach. 
ciscofp3> enable
Password: < hit enter>
ciscofp3# terminal monitor
ciscofp3# debug webvpn anyconnect 255
<hit Connect on Anyconnect client on PC>
http_parse_cstp_method()
...input: 'CONNECT /CSCOSSLC/tunnel HTTP/1.1'
webvpn_cstp_parse_request_field()
...input: 'Host: ciscofp3.cisco.com'
Processing CSTP header line: 'Host: ciscofp3.cisco.com'
webvpn_cstp_parse_request_field()
...input: 'User-Agent: Cisco AnyConnect VPN Agent for Windows 4.6.03049'
Processing CSTP header line: 'User-Agent: Cisco AnyConnect VPN Agent for Windows 4.6.03049'
Setting user-agent to: 'Cisco AnyConnect VPN Agent for Windows 4.6.03049'
webvpn_cstp_parse_request_field()
...input: 'Cookie: webvpn=2B0E85@28672@6501@2FF4AE4D1F69B98F26E8CAD62D5496E5E6AE5282'
Processing CSTP header line: 'Cookie:
webvpn=2B0E85@28672@6501@2FF4AE4D1F69B98F26E8CAD62D5496E5E6AE5282'
Found WebVPN cookie: 'webvpn=2B0E85@28672@6501@2FF4AE4D1F69B98F26E8CAD62D5496E5E6AE5282'
WebVPN Cookie: 'webvpn=2B0E85@28672@6501@2FF4AE4D1F69B98F26E8CAD62D5496E5E6AE5282'
webvpn_cstp_parse_request_field()
...input: 'X-CSTP-Version: 1'
Processing CSTP header line: 'X-CSTP-Version: 1'
webvpn_cstp_parse_request_field()
...input: 'X-CSTP-Hostname: jsmith-PC'
Processing CSTP header line: 'X-CSTP-Hostname: jsmith-PC'
Setting hostname to: 'jsmith-PC'
webvpn_cstp_parse_request_field()
...input: 'X-CSTP-MTU: 1399'
Processing CSTP header line: 'X-CSTP-MTU: 1399'
webvpn_cstp_parse_request_field()
...input: 'X-CSTP-Address-Type: IPv6,IPv4'
Processing CSTP header line: 'X-CSTP-Address-Type: IPv6,IPv4'
webvpn_cstp_parse_request_field()
...input: 'X-CSTP-Local-Address-IP4: 198.51.100.2'
Processing CSTP header line: 'X-CSTP-Local-Address-IP4: 198.51.100.2'
webvpn_cstp_parse_request_field()
...input: 'X-CSTP-Base-MTU: 1500'
Processing CSTP header line: 'X-CSTP-Base-MTU: 1500'
webvpn_cstp_parse_request_field()
...input: 'X-CSTP-Remote-Address-IP4: 203.0.113.2'
Processing CSTP header line: 'X-CSTP-Remote-Address-IP4: 203.0.113.2'
webvpn_cstp_parse_request_field()
...input: 'X-CSTP-Full-IPv6-Capability: true'
Processing CSTP header line: 'X-CSTP-Full-IPv6-Capability: true'
webvpn_cstp_parse_request_field()
...input: 'X-DTLS-Master-Secret:
1FA92A96D5E82C13CB3A5758F11371EE6B54C6F36F0A8DCE8F4DECB73A034EEF4FE95DA614A5872E1EE5557C3BF4765A
Processing CSTP header line: 'X-DTLS-Master-Secret:
1FA92A96D5E82C13CB3A5758F11371EE6B54C6F36F0A8DCE8F4DECB73A034EEF4FE95DA614A5872E1EE5557C3BF4765A
webvpn_cstp_parse_request_field()
...input: 'X-DTLS-CipherSuite: DHE-RSA-AES256-GCM-SHA384:DHE-RSA-AES256-SHA256:DHE-RSA-AES256-
SHA:DHE-RSA-AES128-GCM-SHA256:DHE-RSA-AES128-SHA256:DHE-RSA-AES128-SHA:AES256-SHA:AES128-
SHA:DES-CBC3-SHA'
Processing CSTP header line: 'X-DTLS-CipherSuite: DHE-RSA-AES256-GCM-SHA384:DHE-RSA-AES256-
```

```
SHA256:DHE-RSA-AES256-SHA:DHE-RSA-AES128-GCM-SHA256:DHE-RSA-AES128-SHA256:DHE-RSA-AES128-
SHA:AES256-SHA:AES128-SHA:DES-CBC3-SHA'
webvpn_cstp_parse_request_field()
...input: 'X-DTLS-Accept-Encoding: lzs'
Processing CSTL header line: 'X-DTLS-Accept-Encoding: lzs'
webvpn_cstp_parse_request_field()
...input: 'X-DTLS-Header-Pad-Length: 0'
webvpn_cstp_parse_request_field()
...input: 'X-CSTP-Accept-Encoding: lzs,deflate'
Processing CSTP header line: 'X-CSTP-Accept-Encoding: lzs,deflate'
webvpn_cstp_parse_request_field()
...input: 'X-CSTP-Protocol: Copyright (c) 2004 Cisco Systems, Inc.'
Processing CSTP header line: 'X-CSTP-Protocol: Copyright (c) 2004 Cisco Systems, Inc.'
cstp_util_address_ipv4_accept: address asigned: 192.168.10.50
cstp_util_address_ipv6_accept: No IPv6 Address
np_svc_create_session(0x7000, 0x00002acdff1d6440, TRUE)
webvpn_svc_np_setup
SVC ACL Name: NULL
SVC ACL ID: -1
vpn_put_uauth success for ip 192.168.10.50!
No SVC ACL
Iphdr=20 base-mtu=1500 def-mtu=1500 conf-mtu=1406
tcp-mss = 1460path-mtu = 1460 (mss)
TLS Block size = 16, version = 0x303
mtu = 1460(path-mtu) - 0(opts) - 5(ssl) - 16(iv) = 1439mod-mtu = 1439(mtu) & 0xfff0(complement) = 1424tls-mtu = 1424 \pmod{2} - 8(cstp) - 48 \pmod{2} - 1 \pmod{2} = 1367
DTLS Block size = 16
mtu = 1500(base-mtu) - 20(ip) - 8(udp) - 13(dtlshdr) - 16(dtlsiv) = 1443mod-mtu = 1443(mtu) & 0xfff0(complement) = 1440dtls-mtu = 1440 \pmod{-m} - 1 \pmod{-m} - 20 \pmod{-m} - 1 \pmod{m} = 1418computed tls-mtu=1367 dtls-mtu=1418 conf-mtu=1406
DTLS enabled for intf=3 (outside)
overide computed dtls-mtu=1418 with conf-mtu=1406
tls-mtu=1367 dtls-mtu=1406
SVC: adding to sessmgmt
Sending X-CSTP-MTU: 1367
Sending X-DTLS-MTU: 1406
Sending X-CSTP-FW-RULE msgs: Start
Sending X-CSTP-FW-RULE msgs: Done
Sending X-CSTP-Quarantine: false
Sending X-CSTP-Disable-Always-On-VPN: false
Sending X-CSTP-Client-Bypass-Protocol: false
```
### Cisco ISE

Cisco ISE > Operations > RADIUS > Live Logs >點選每個身份驗證的詳細資訊

在Cisco ISE驗證您的VPN登入並給出ACL結果「PermitAccess」 即時日誌顯示通過VPN成功向FTD驗證的jsmith

#### dhdh Identity Services Engine

#### Overview

![](_page_60_Picture_15.jpeg)

#### **Authentication Details**

![](_page_60_Picture_16.jpeg)

#### **Steps**

![](_page_60_Picture_17.jpeg)

#### abab Identity Services Engine

![](_page_61_Picture_15.jpeg)

#### **Other Attributes**

![](_page_61_Picture_16.jpeg)

## alight Identity Services Engine

![](_page_61_Picture_17.jpeg)

![](_page_62_Picture_39.jpeg)

### AnyConnect VPN客戶端

DART捆綁包

如何收集AnyConnect的DART捆綁包

# 疑難排解

### **DNS**

驗證Cisco ISE、FTD、Windows Server 2012和Windows/Mac PC均可以相互進行正向和反向解析 (檢查所有裝置上的DNS)

Windows電腦 啟動命令提示符,並確保可以對FTD的主機名執行「nslookup」 >show network

> nslookup 192.168.1.10 Server: 192.168.1.10 Address: 192.168.1.10#53 10.1.168.192.in-addr.arpa name = ciscoise.cisco.com ISE CLI:

ciscoise/admin# nslookup 192.168.1.20 Trying "20.1.168.192.in-addr.arpa" ;; ->>HEADER<<- opcode: QUERY, status: NOERROR, id: 56529 ;; flags: qr aa rd ra; QUERY: 1, ANSWER: 1, AUTHORITY: 0, ADDITIONAL: 0

;; QUESTION SECTION: ;20.1.168.192.in-addr.arpa. IN PTR

;; ANSWER SECTION: 20.1.168.192.in-addr.arpa. 1200 IN PTR ciscodc.cisco.com

Windows Server 2012 啟動命令提示符,並確保可以對FTD的主機名/FQDN執行「nslookup」

### 證書強度(用於瀏覽器相容性)

驗證Windows Server 2012將證書標籤為SHA256或更高版本。在Windows中按兩下您的根CA證書 ,然後檢查「簽名演算法」欄位

![](_page_63_Picture_100.jpeg)

如果是SHA1,則大多數瀏覽器都會顯示這些證書的瀏覽器警告。若要變更此檔案,您可以檢視此 處:

[如何將Windows Server Certification Authority升級到SHA256](https://blogs.technet.microsoft.com/pki/2013/09/19/upgrade-certification-authority-to-sha256/)

驗證FTD VPN伺服器憑證是否具有以下欄位正確(在瀏覽器中連線到FTD時)

公用名= <FTDFQDN>

使用者替代名稱(SAN)= <FTDFQDN>

範例:

公用名:ciscofp3.cisco.com

使用者替代名稱(SAN):DNS名稱=cicscofp3.cisco.com

### 連線和防火牆配置

在FTD CLI上使用擷取進行驗證,並在員工PC上使用Wireshark進行驗證,以驗證封包是否通過 TCP+UDP 443到達FTD的外部IP。驗證這些資料包是否來自員工的家庭路由器的公用IP地址

ciscofp3# **capture capin interface outside trace detail trace-count 100 match ip any host**

<now hit Connect on AnyConnect Client from employee PC> ciscofp3# **show cap** capture capin type raw-data trace detail trace-count 100 interface outside [Buffer Full - **524153 bytes**] match ip any host 198.51.100.2

ciscofp3# **show cap capin** 2375 packets captured **1: 17:05:56.580994 198.51.100.2.55928 > 203.0.113.2.443: S 2933933902:2933933902(0) win 8192**

**2: 17:05:56.581375 203.0.113.2.443 > 198.51.100.2.55928: S 430674106:430674106(0) ack 2933933903 win 32768**

**3: 17:05:56.581757 198.51.100.2.55928 > 203.0.113.2.443: . ack 430674107 win 64240** ...